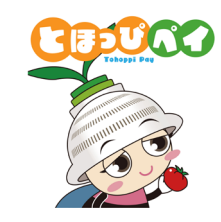

# **東峰村デジタルプレミアム付商品券**

## **加盟店マニュアル**

**Ver.1.0**

1

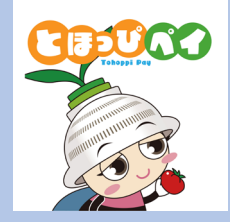

## **概要説明**

### **東峰村デジタルプレミアム付商品券 概要**

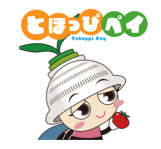

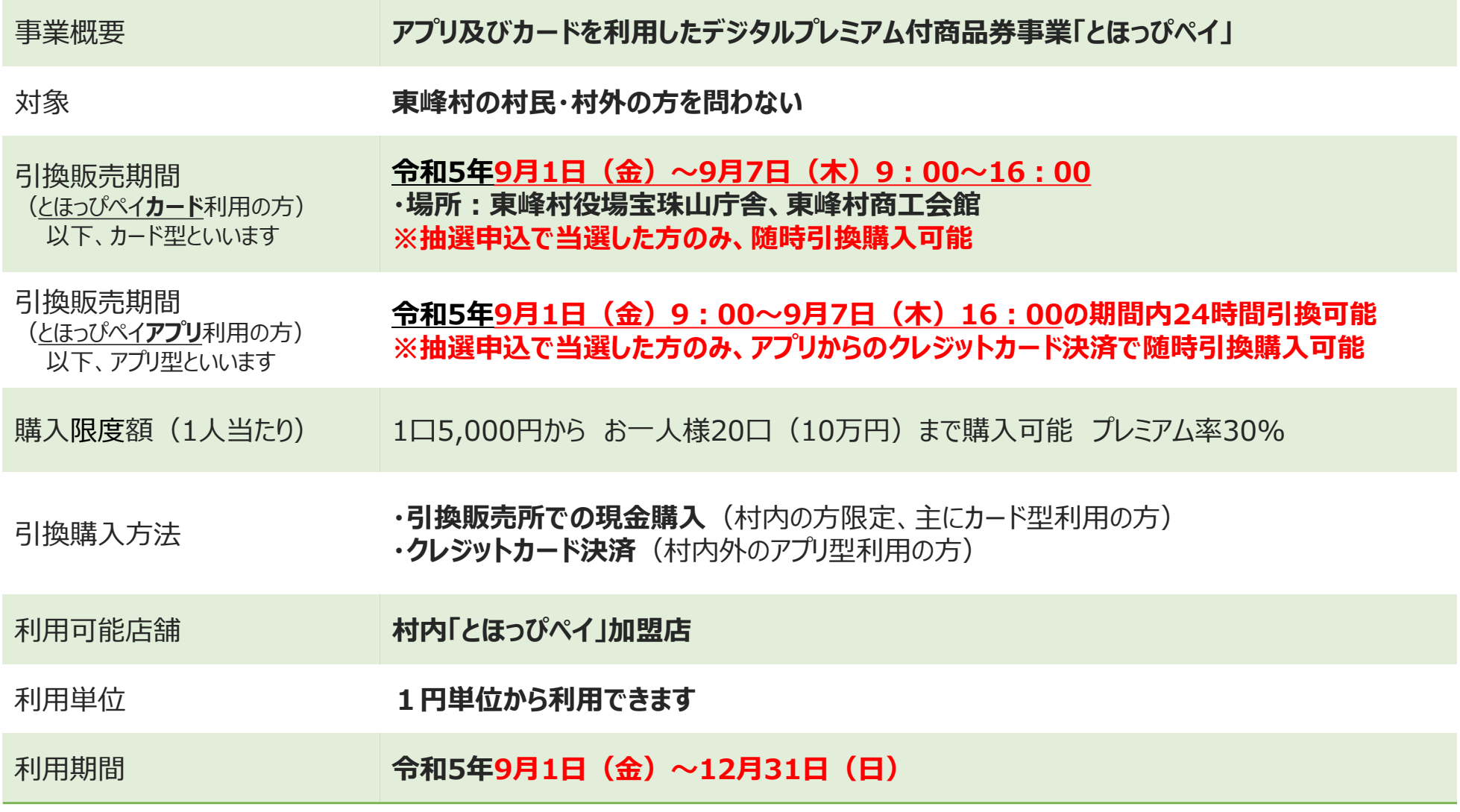

### **加盟店様が主に使用するツール**

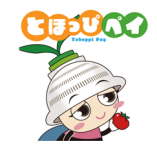

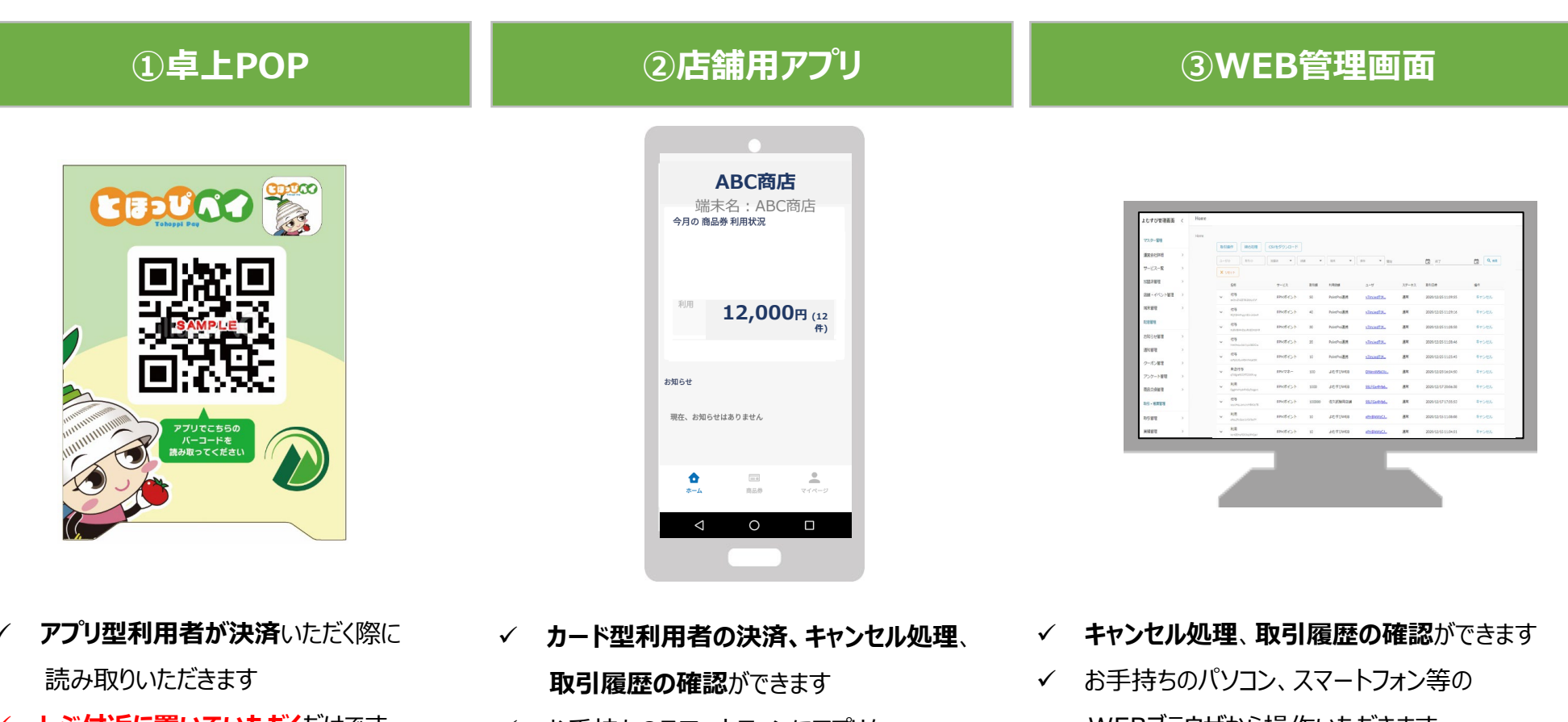

- **レジ付近に置いていただく**だけです
- ✔ お手持ちのスマートフォンにアプリを ダウンロードしてお使いいただきます
- **アプリを入れるスマートフォンは店舗様で ご用意をお願いします**

**→P8~ 【基本編】店舗用アプリ をご確認ください**

- WEBブラウザから操作いただきます
- **✓ 高度な利用**(複数店舗をまとめて見る、 期間を絞って履歴を見る等**)が必要でない方は ③WEB管理画面の操作は不要です**

```
→P23~ 【応用編】WEB管理画面
をご確認ください
```
**加盟店キット(配送物)について**

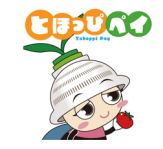

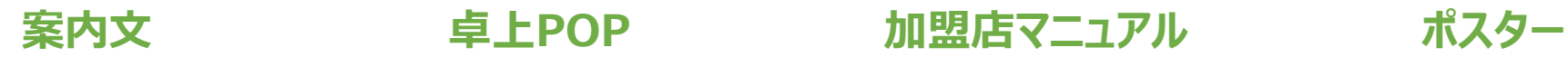

2023年8月吉日 4580-18 00時村デジタルプレミアム付商品券事業」加盟店舗へのご案内 (W) **KB** 平素より素晴村政にご協力とご理解を開り、厚く御礼中し上げます。 また、この従、「制制村デジタルプレミアム付商品券事業」へのご預同を開りましたことを重ねて制引申し F169-91 120,000 本事業の実施にあたり、下記のとおりご案内申し上げますのでご査収方よろしくお願いいたします。 なお、本書については、費加認状態の個別ID·パスワードが記載されておりますので、紛失されない よう保管方が願いいたします。 MANUAL  $1. 74193$ 1) NUMBER - アルー1冊 デジタル 2) ORコード研究ホトPOP T部 ··· レジ研究に問題とダネい 3) 加盟状表示ポスター 2枚・・・利用者様が見やすい状先などにご掲示ください 2. 吸収用電車 (アプリ利用の方はこちら) 吸出環末のログインID·バスワードは下表のとおりです。 **SAMPLE** 開作方法については、同時の「加盟店向けマニュアル」をご参照ください  $\pi \mathcal{N} \mathcal{N} \mathcal{V}$ ID <アプリ用メールアドレス ログイン PASS マブリ用バスワード ※ID/PASS は第三者に漏らすことなく確重に取り扱いをお願い扱します。 アプリでこちら パーコードを<br>あみ取ってください (参考) 専用WEB サイト 「とほっぴつい」の設定実施の確認やお取引のキャンセル(取り消し)は、 下記のURLへログインのうえ、ご対応お願い扱します。 提作方法については、同計の「加認均匀けマニュアル」をご参照ください。 当店でご利用いただけます。 https://yornabi-tobo-admin/inha <WEB用メールアドレス <WEB用バスワード ※ID/PASS は第三者に漏らすことなく確重に取り扱いをお願い致します。 以上 発行元:東峰村商工会 **※加盟店アプリ、WEB管理画面の** 7月2 ⇒基本的  **ログインID/PW記載** ですが、交 ては土日 31日の可

#### **加盟店申請受付後、これら一式を各加盟店様に順次配布いたします(8/1~8月上旬予定)**

ま

め8月1日

#### **振込について**

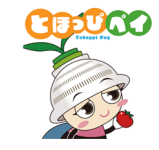

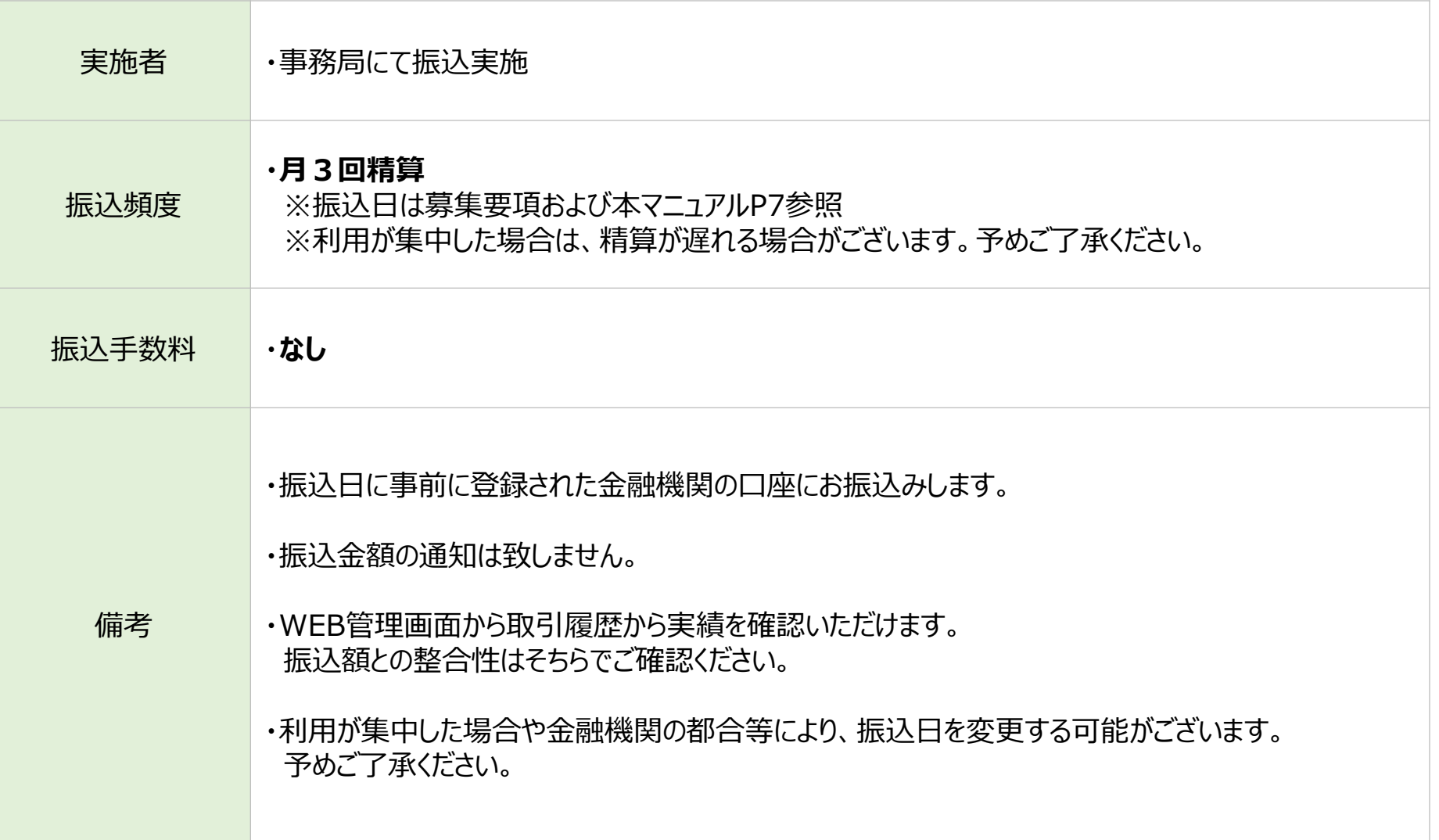

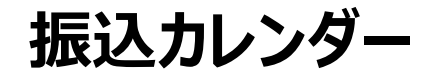

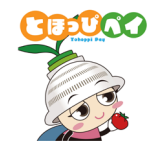

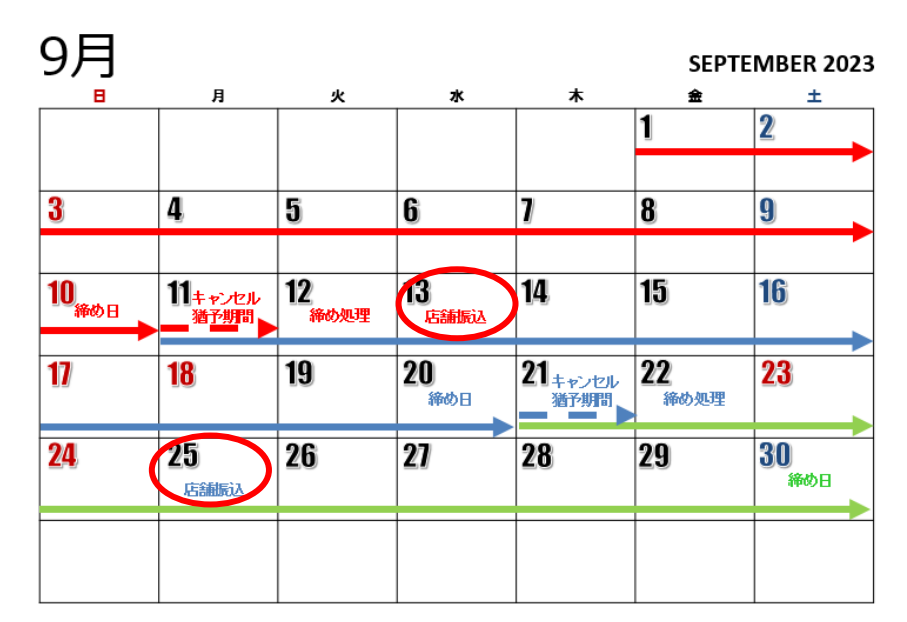

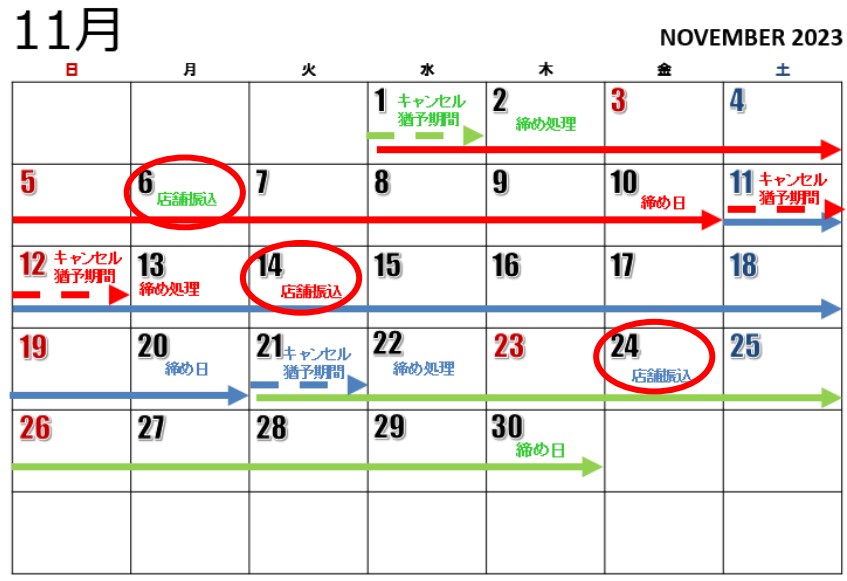

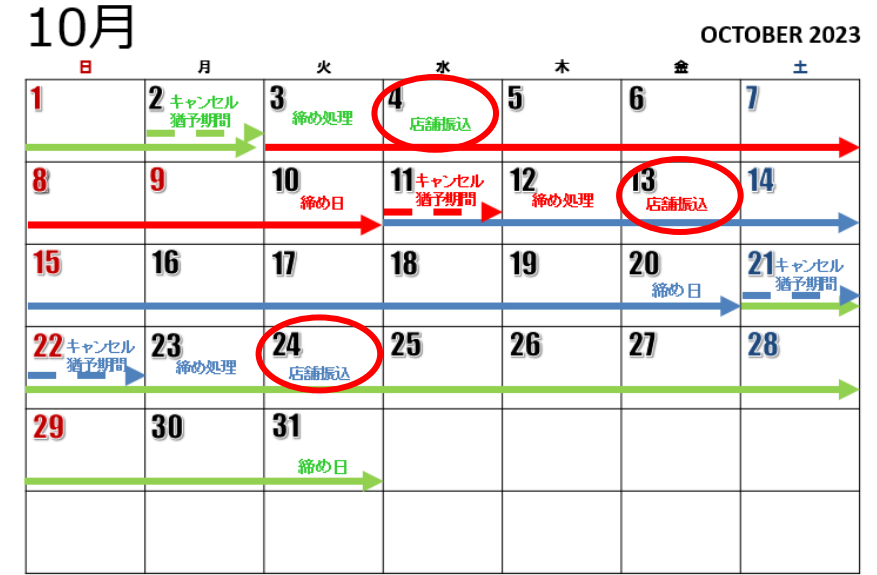

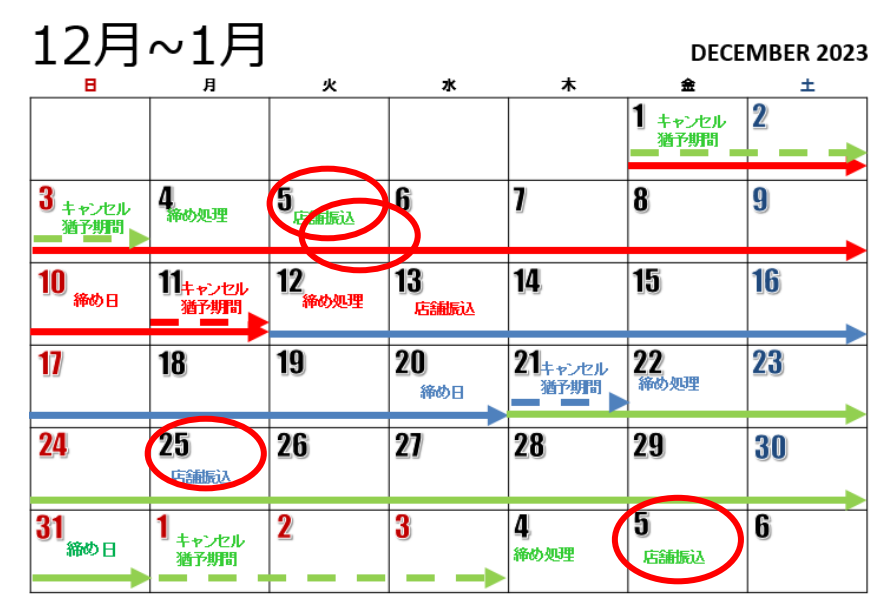

※利用が集中した場合や金融機関の都合等により、振込日を変更する可能がございます。予めご了承ください。

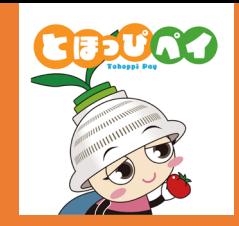

## **【基本編】店舗用アプリ**

### **※基本は店舗用アプリの操作+卓上POPのみでご利用いただけます**

**(事前準備)店舗用アプリ ダウンロード・ログイン ①カード型利用者来店時の決済方法 ②アプリ型利用者来店時の決済方法 ③取引履歴の確認方法 ④キャンセル処理方法**

### **加盟店様に実施いただくこと**

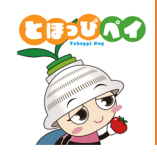

**カード型**利用者来店時 **アプリ型**利用者来店時

カード記載のQRコードを**店舗側が読み取り**

店舗設置のQRコードを**利用者が読み取り**

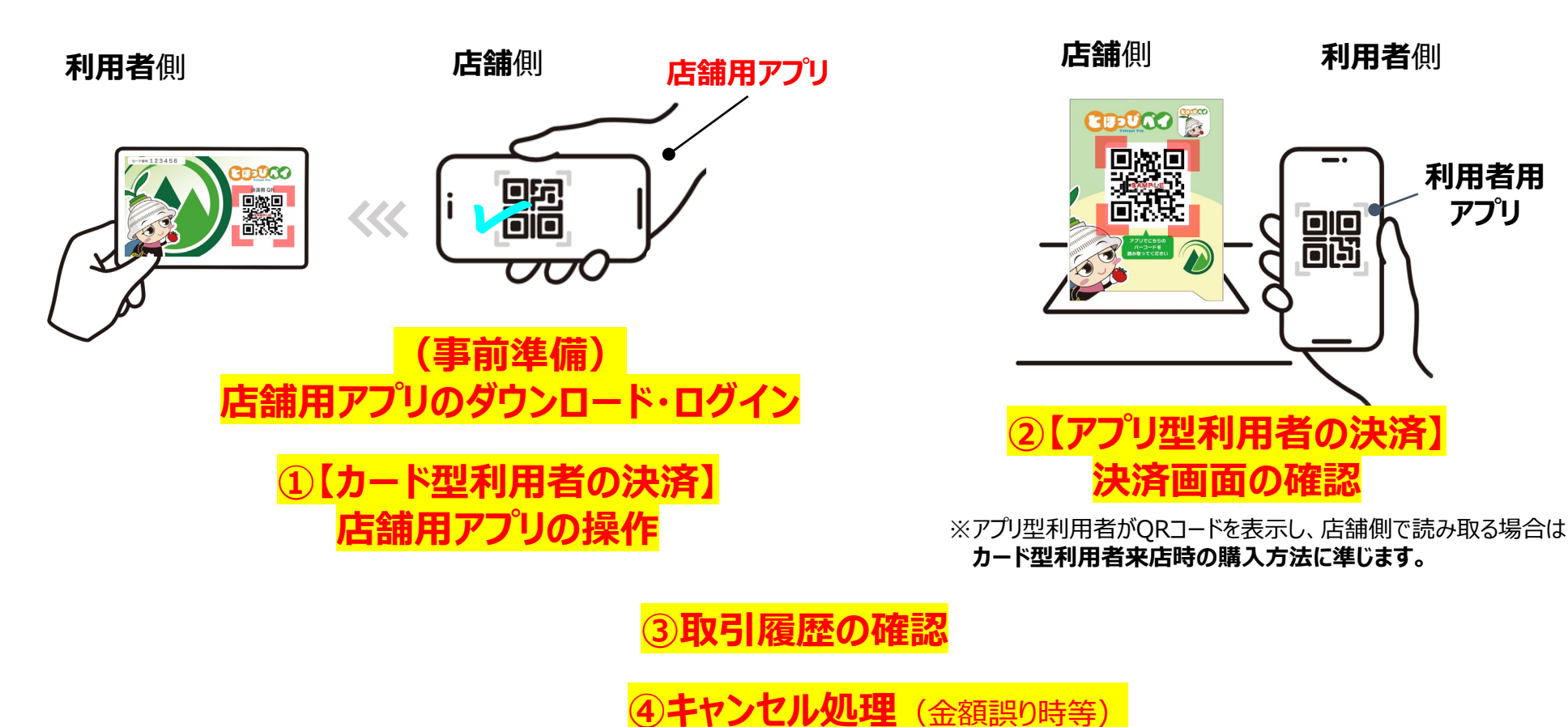

**次頁以降、事前準備+①~④各操作についてご説明します**

#### **(事前準備)店舗用アプリ ダウンロード方法**

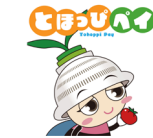

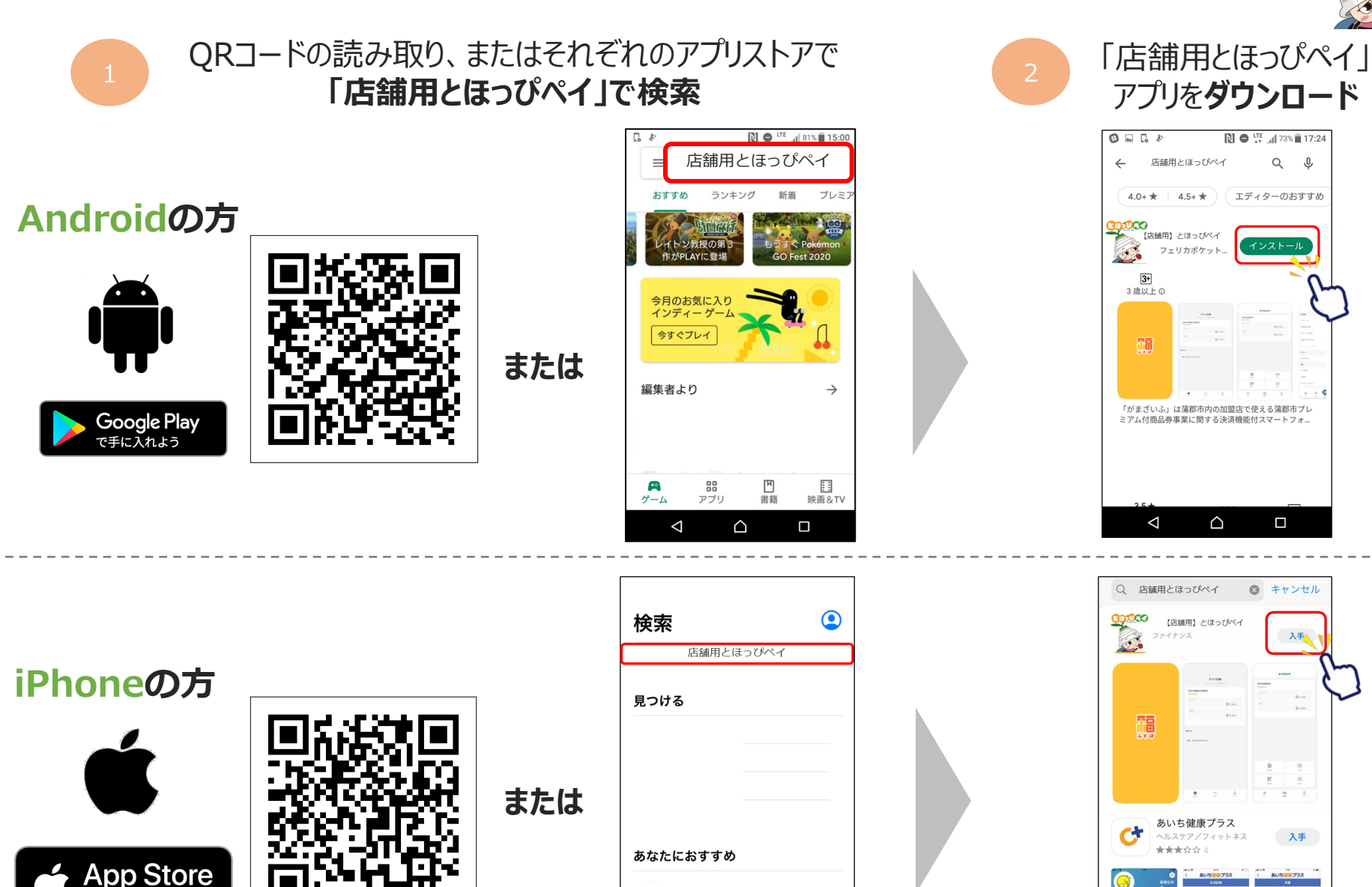

入手 App内深点

 $\Omega$ 

からダウンロー

10

Fill Toro

O

#### **(事前準備)店舗用アプリ ログイン方法**

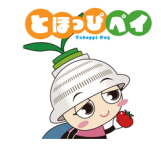

## $1 \quad 2$

#### 加盟店キットに同梱されている **案内文記載のメールアドレス・パスワード**を 入力し、「ログイン」を押します。

ログイン後、アプリ上部の 店舗名が正しいかご確認ください。

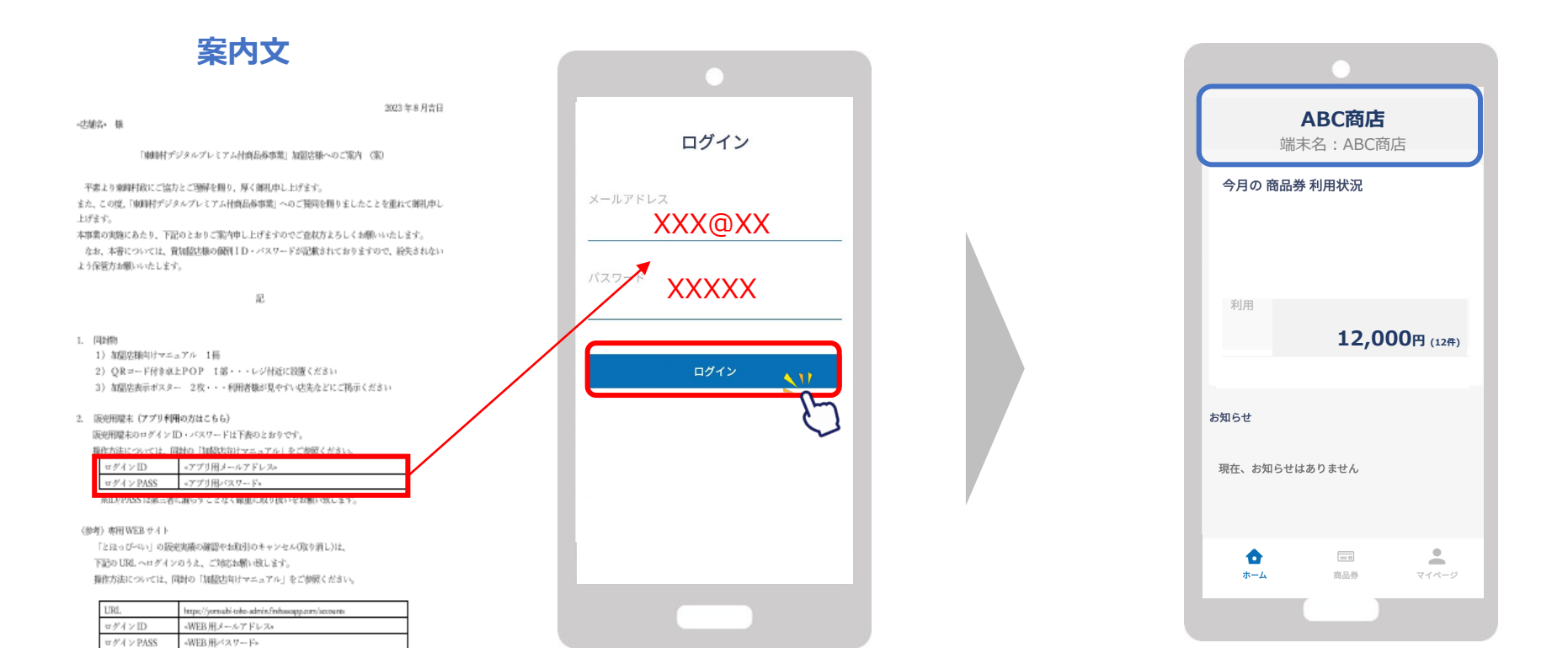

※ID/PASS は第三者に漏らすことなく確重に取り扱いをお願い致します。

### **①カード型利用者来店時の決済方法**

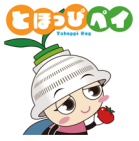

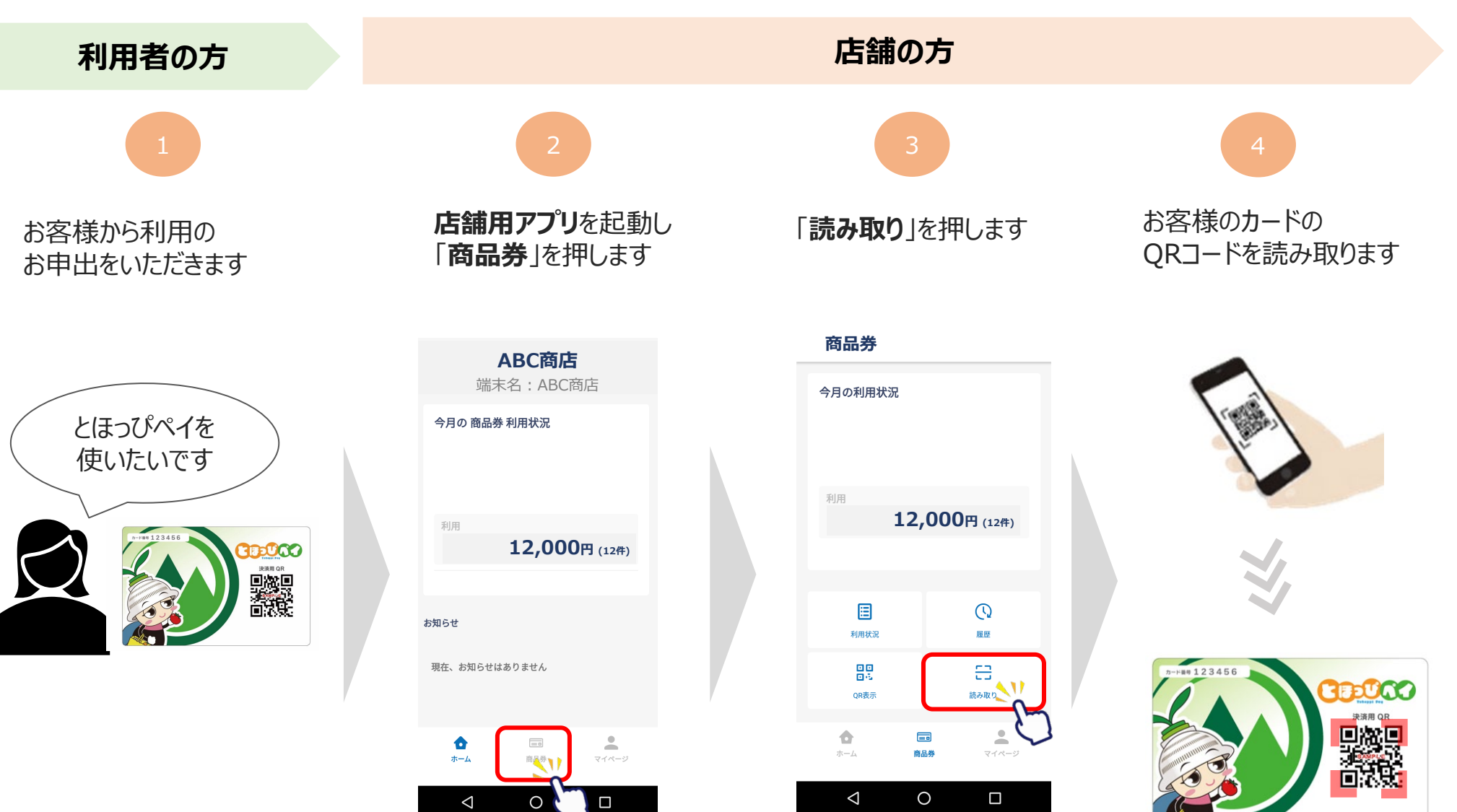

### **①カード型利用者来店時の決済方法**

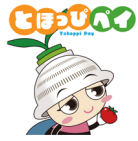

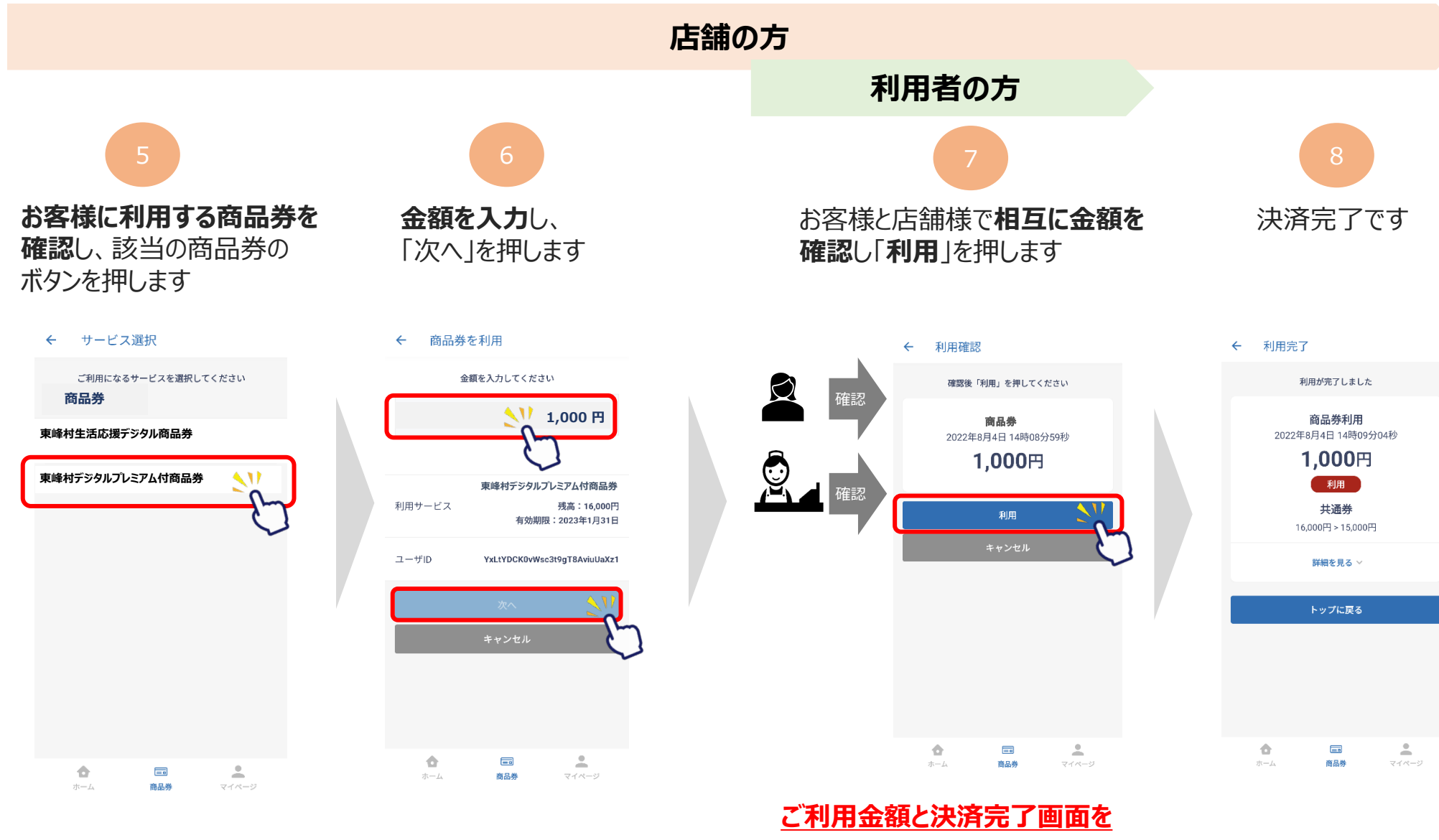

**必ずご確認ください。**

### **②アプリ型利用者来店時の決済方法**

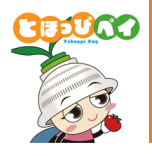

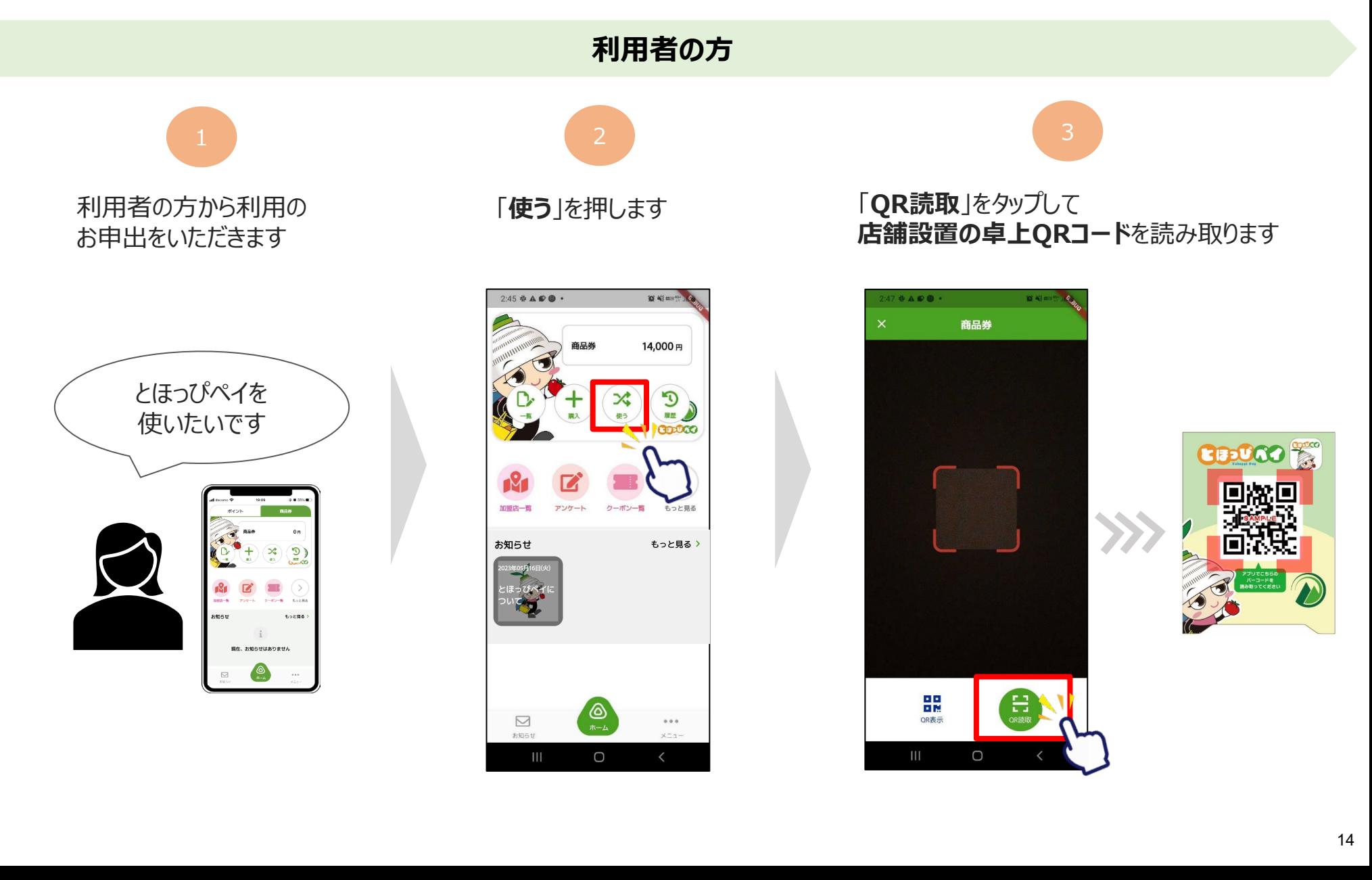

### **②アプリ型利用者来店時の決済方法**

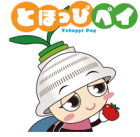

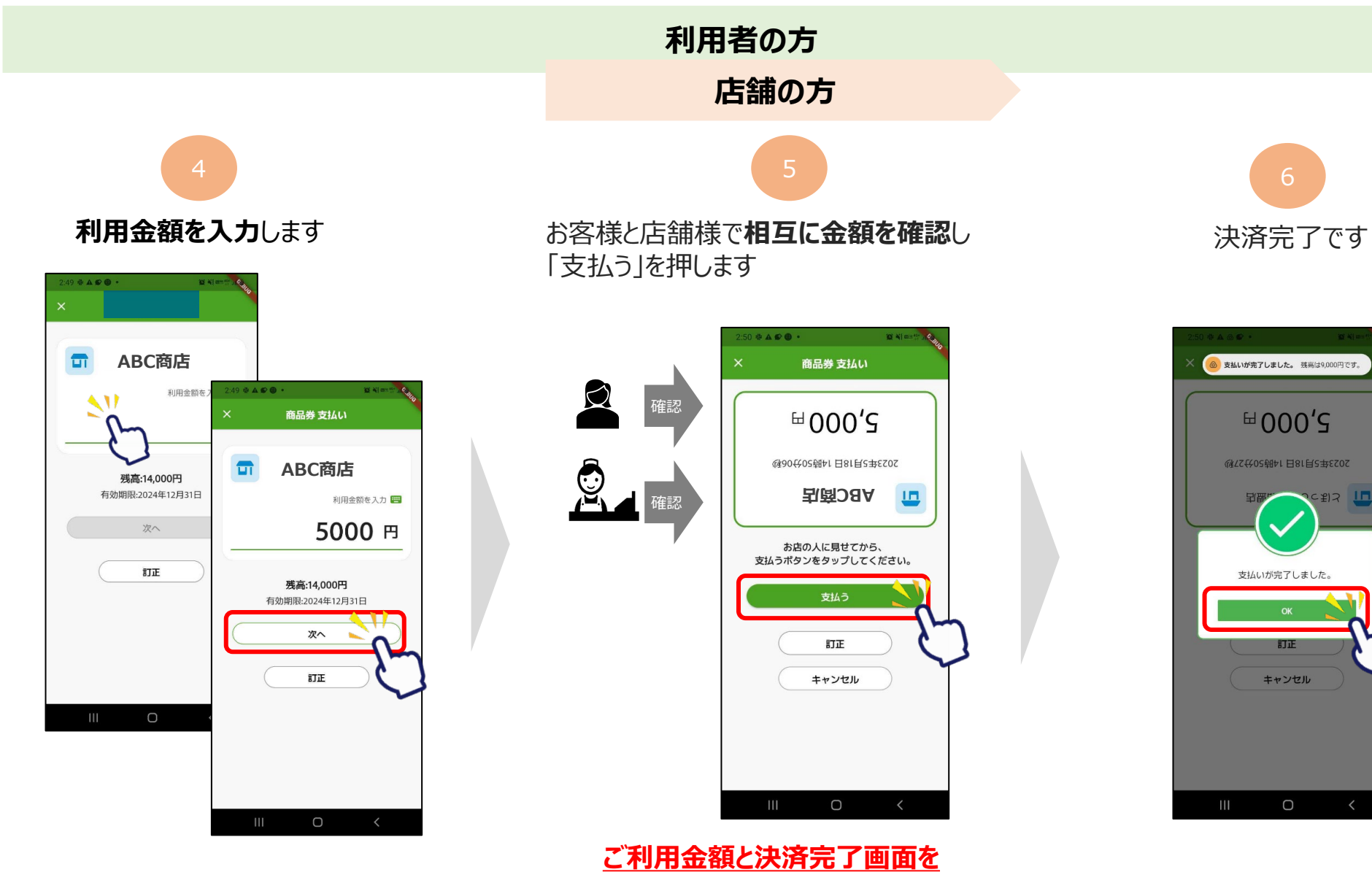

**必ずご確認ください。**

#### **③取引履歴の確認方法**

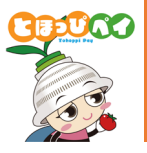

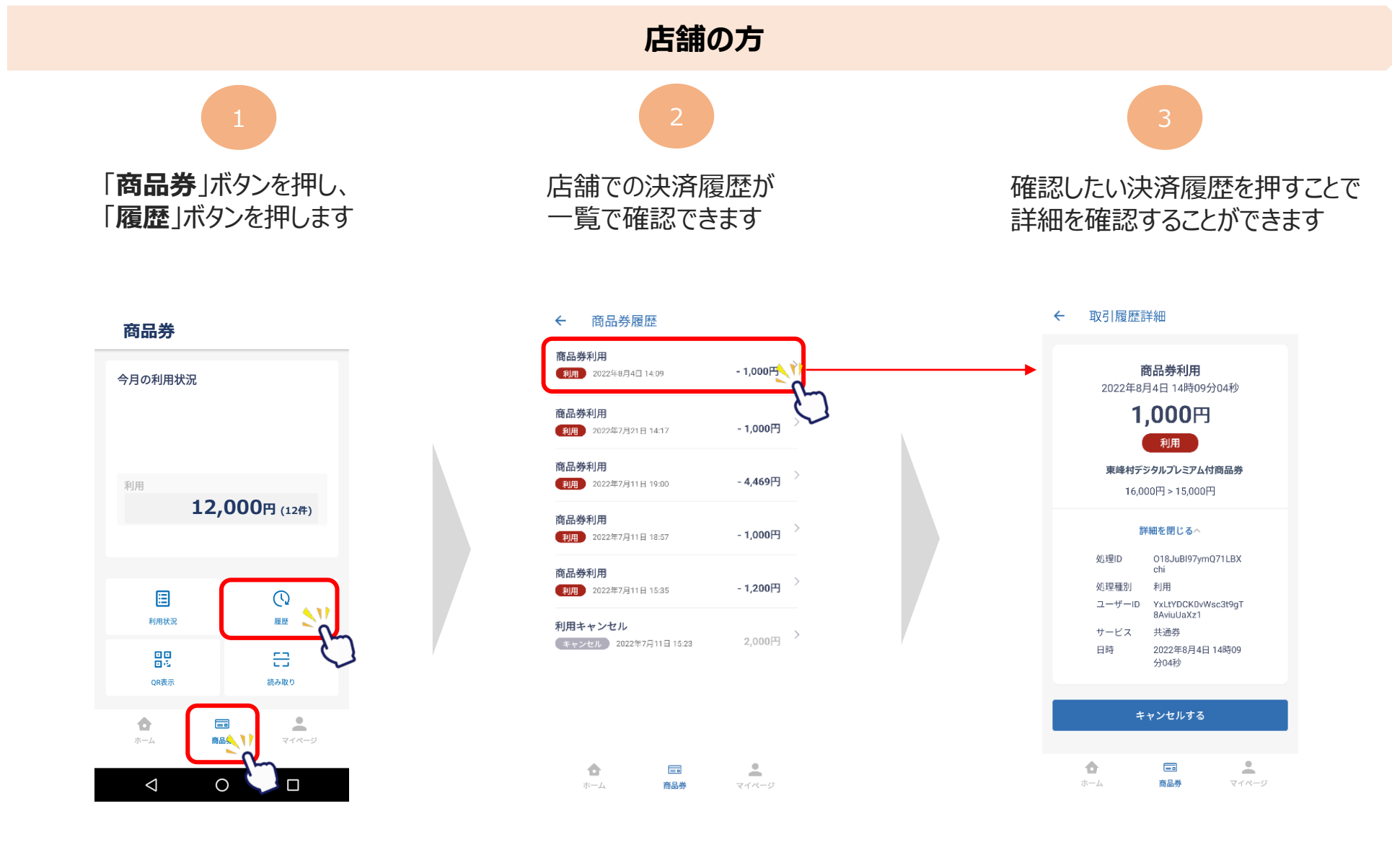

### **④キャンセル処理方法**

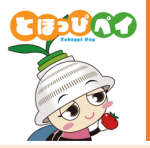

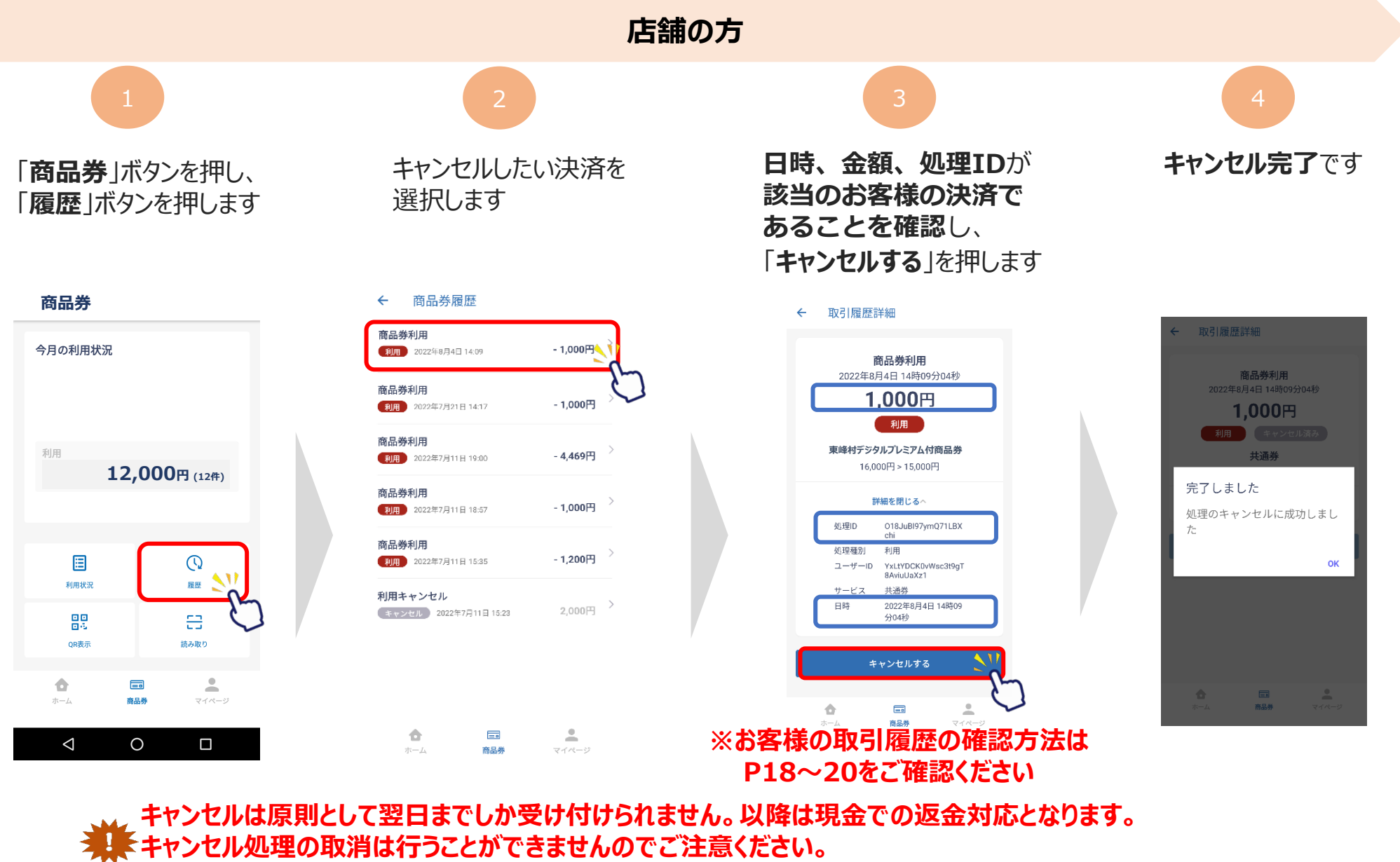

**また、締め日(P7参照)を過ぎた取引はキャンセル処理できませんので、コールセンターへお問い合わせください。**

### **④ー1 カード型利用者の取引履歴確認方法**

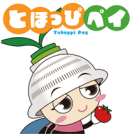

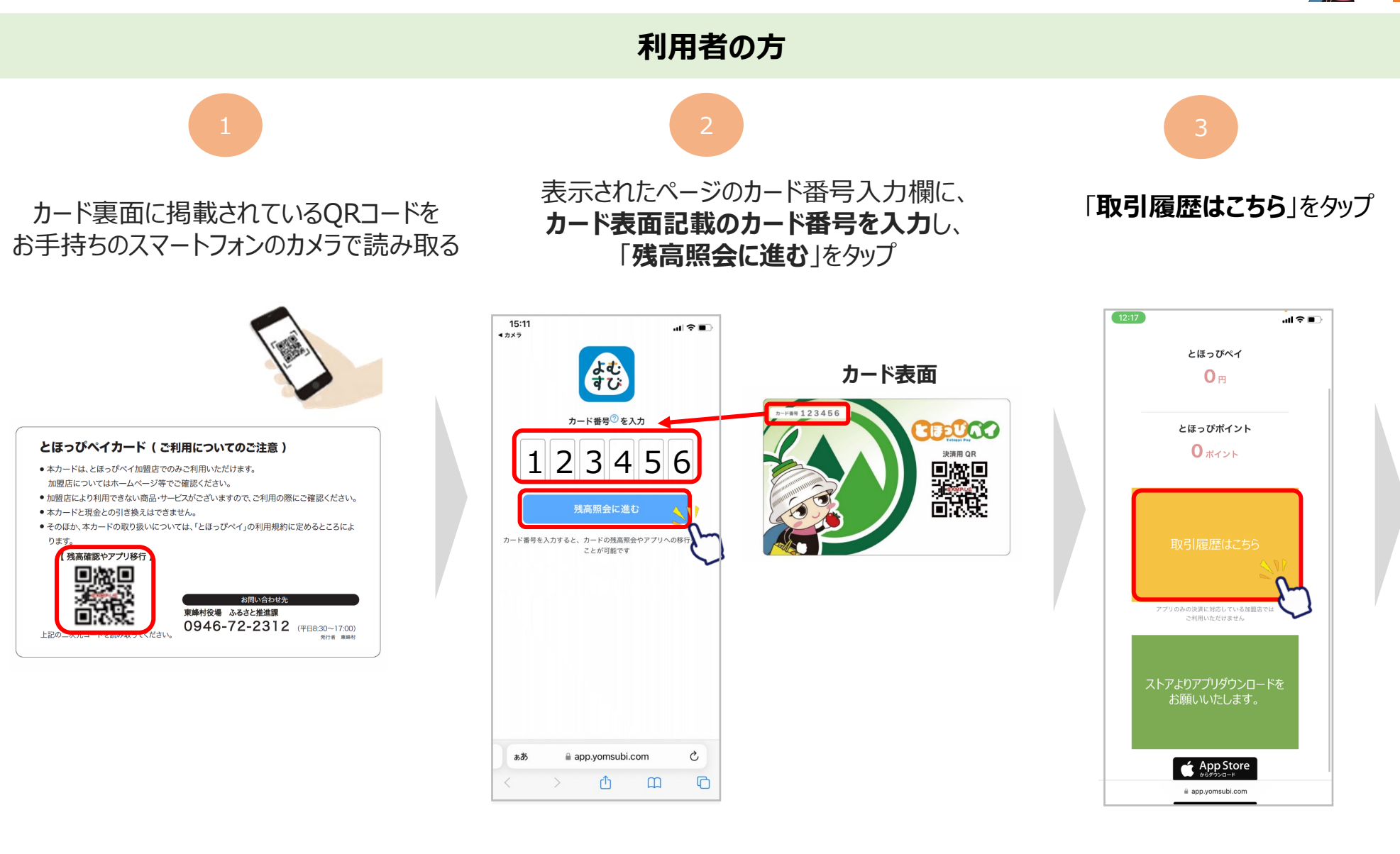

### **④ー1 カード型利用者の取引履歴確認方法**

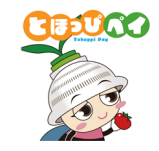

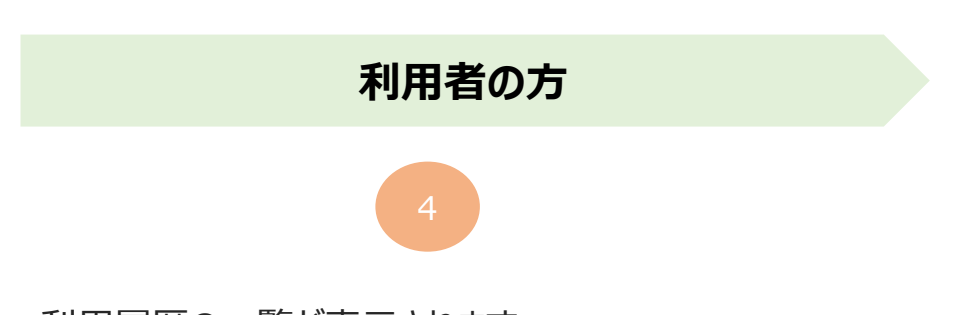

利用履歴の一覧が表示されます

**①店舗名 ②金額 ③日時 ④取引ID**をご確認いただけます

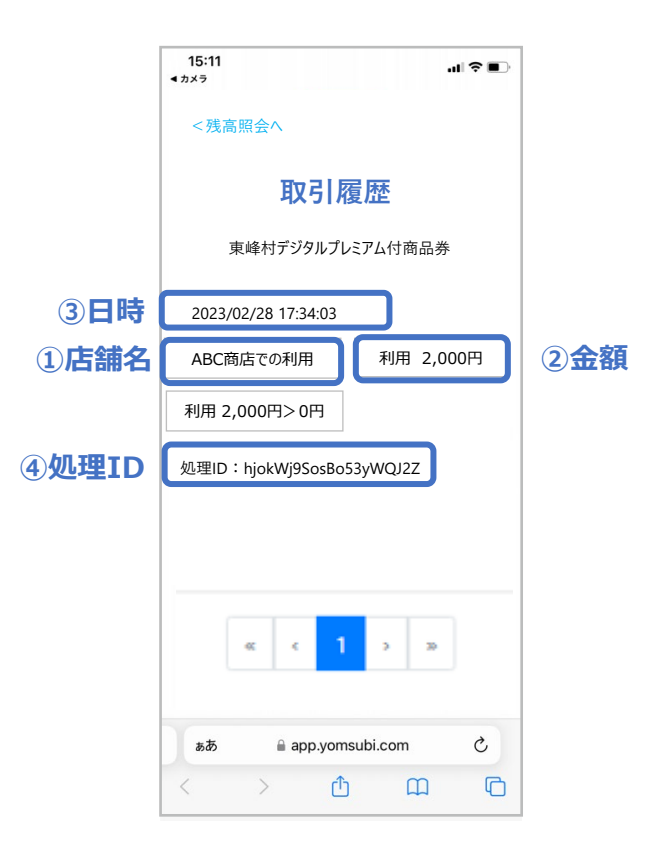

### **④ー2 アプリ型利用者の取引履歴確認方法**

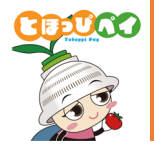

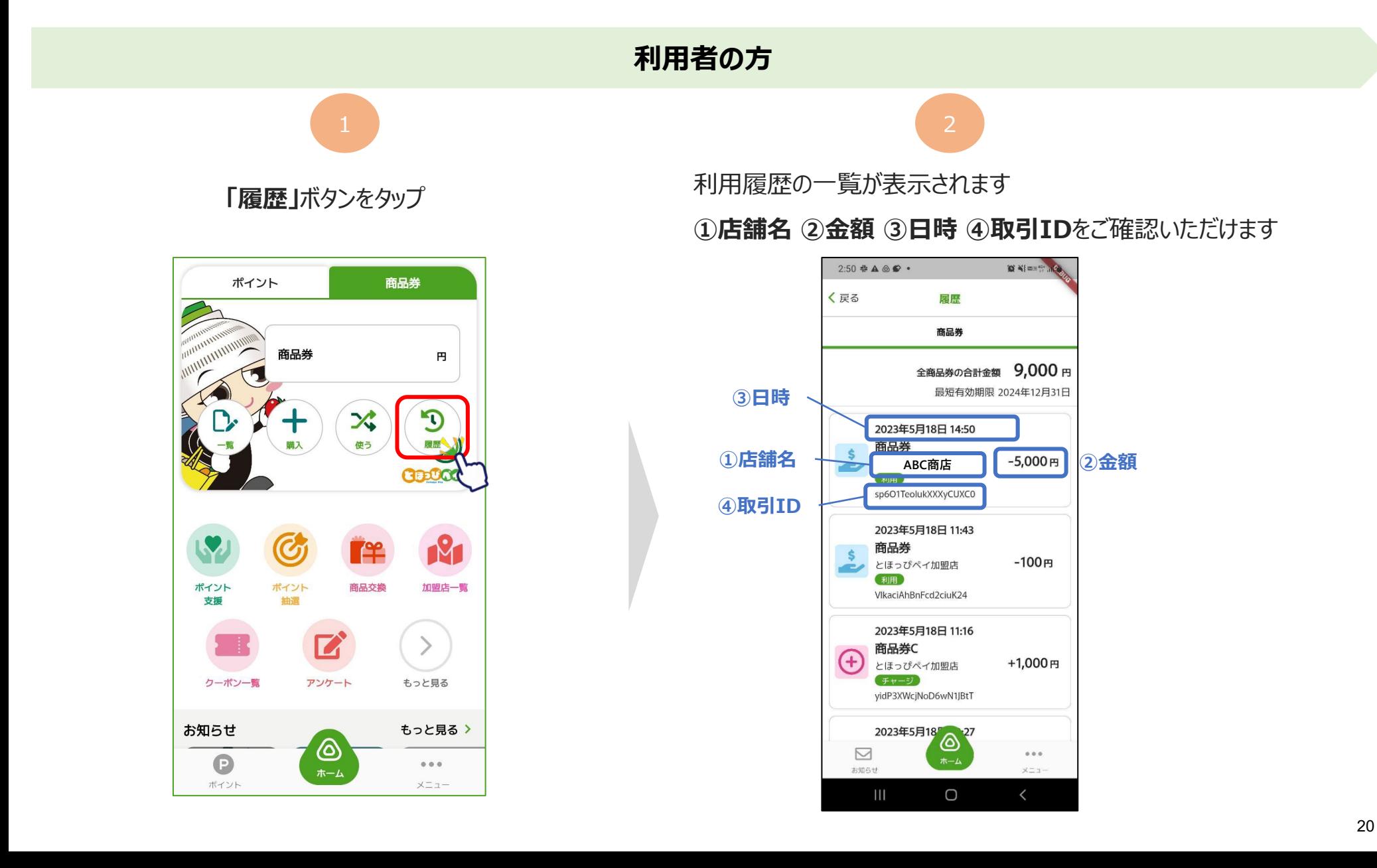

### **<参考> 店舗用アプリ 画面説明(1/2)**

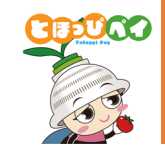

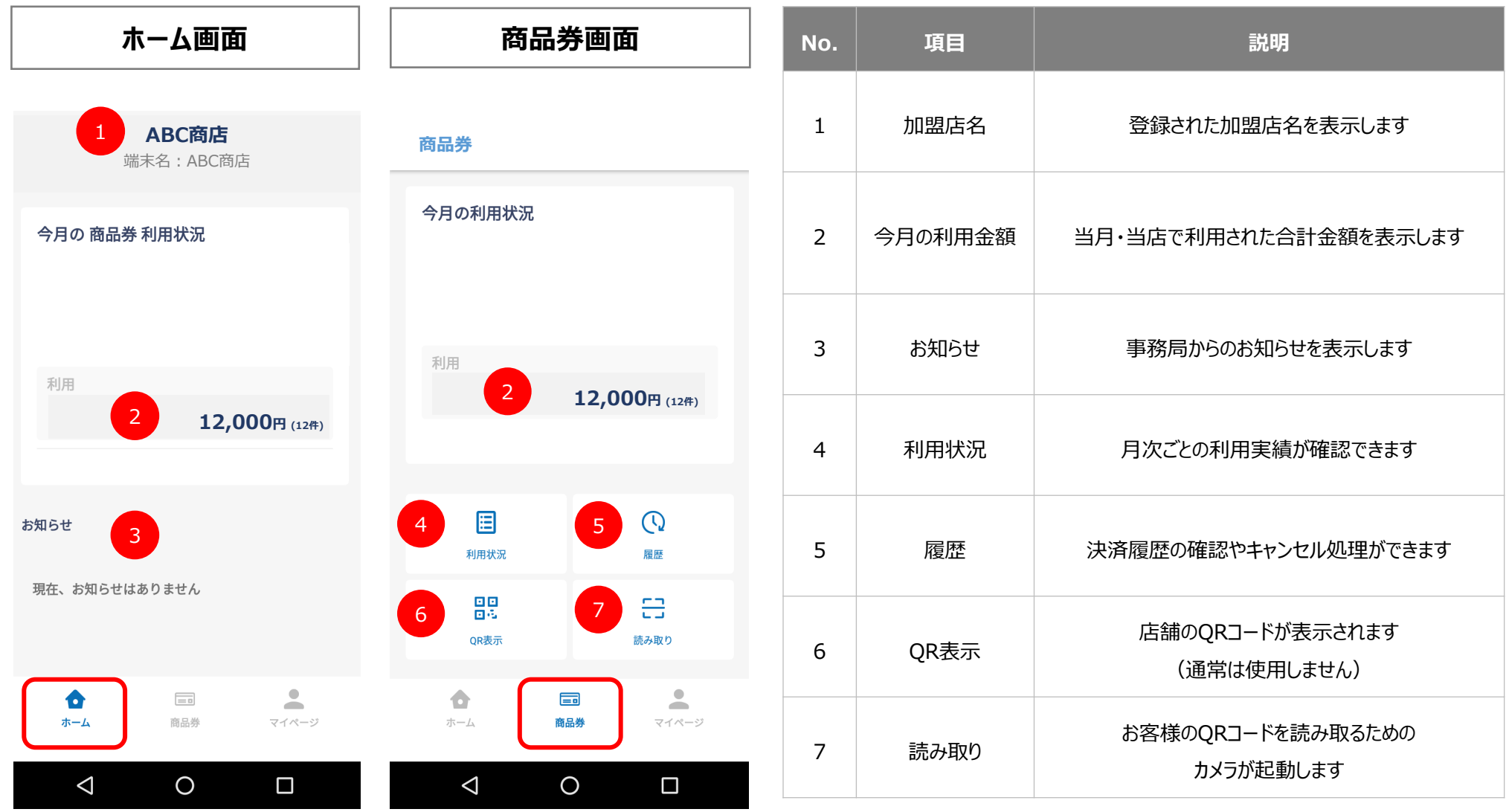

### **<参考> 店舗用アプリ 画面説明(2/2)**

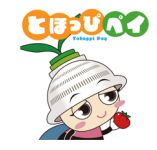

#### **マイページ画面**

#### マイメニュー

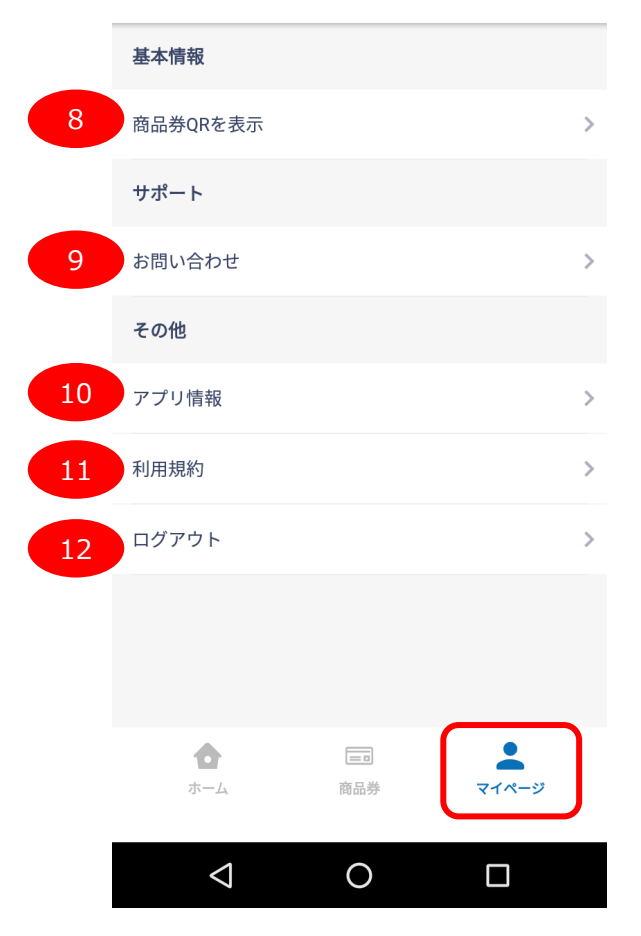

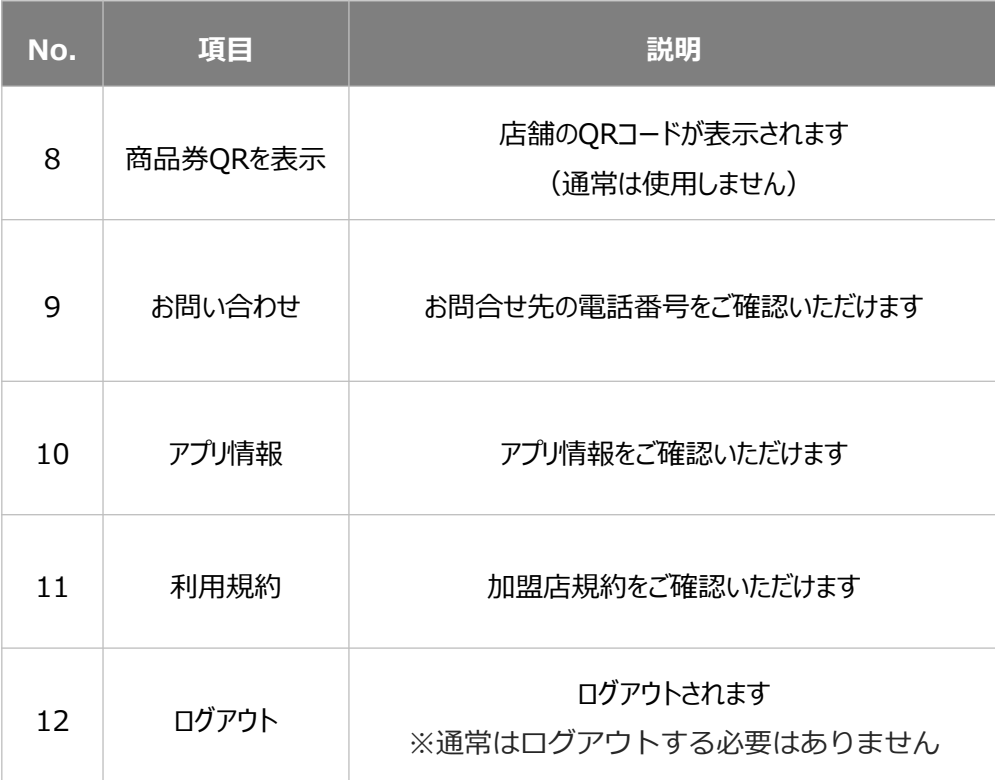

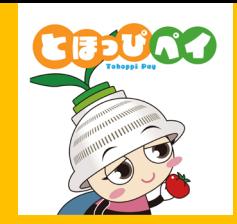

## **【応用編】WEB管理画面**

## **①WEB管理画面とは ②WEB管理画面のログイン方法**

**③取引管理**

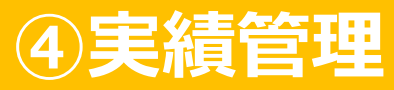

#### **①WEB管理画面 とは**

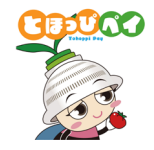

**✓ WEB管理画面は加盟店様に紐づく自店舗の取引の確認やキャンセル操作**にご利用いただけます。

**主な利用シーン**

・本部にて**複数店舗の情報を一元的に確認**したい ・取引実績の**CSVデータをダウンロード**したい ※複数店舗の実績を管理したい加盟店様はコールセンターまでご連絡ください

・混雑回避のため、**キャンセル処理をレジ(店舗用アプリ)ではなくサービスカウンター(WEB管理画面)にて実施**したい

- **・取引履歴の確認・検索**
- **・キャンセル処理**
- **・取引実績の確認**(日次/月次)
- ・利用者向け店舗情報の編集
- ・WEB管理画面/店舗用アプリのパスワード変更 等

**主な機能 ご利用方法**

・お手持ちの**パソコン、スマートフォン**等の

**WEBブラウザ**から閲覧・操作いただけます

※WEBブラウザはChrome ● を推奨しております。

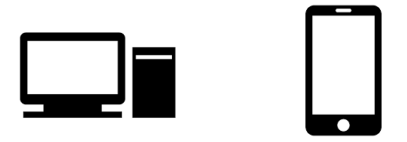

### **①WEB管理画面とは ~機能説明~**

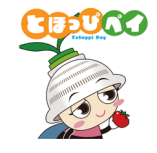

- 管理画面にログインするとホーム画面に切り変わります。
- 左側に表示されるメニュー一覧から利用したい機能を選択し、メイン画面上で操作します。

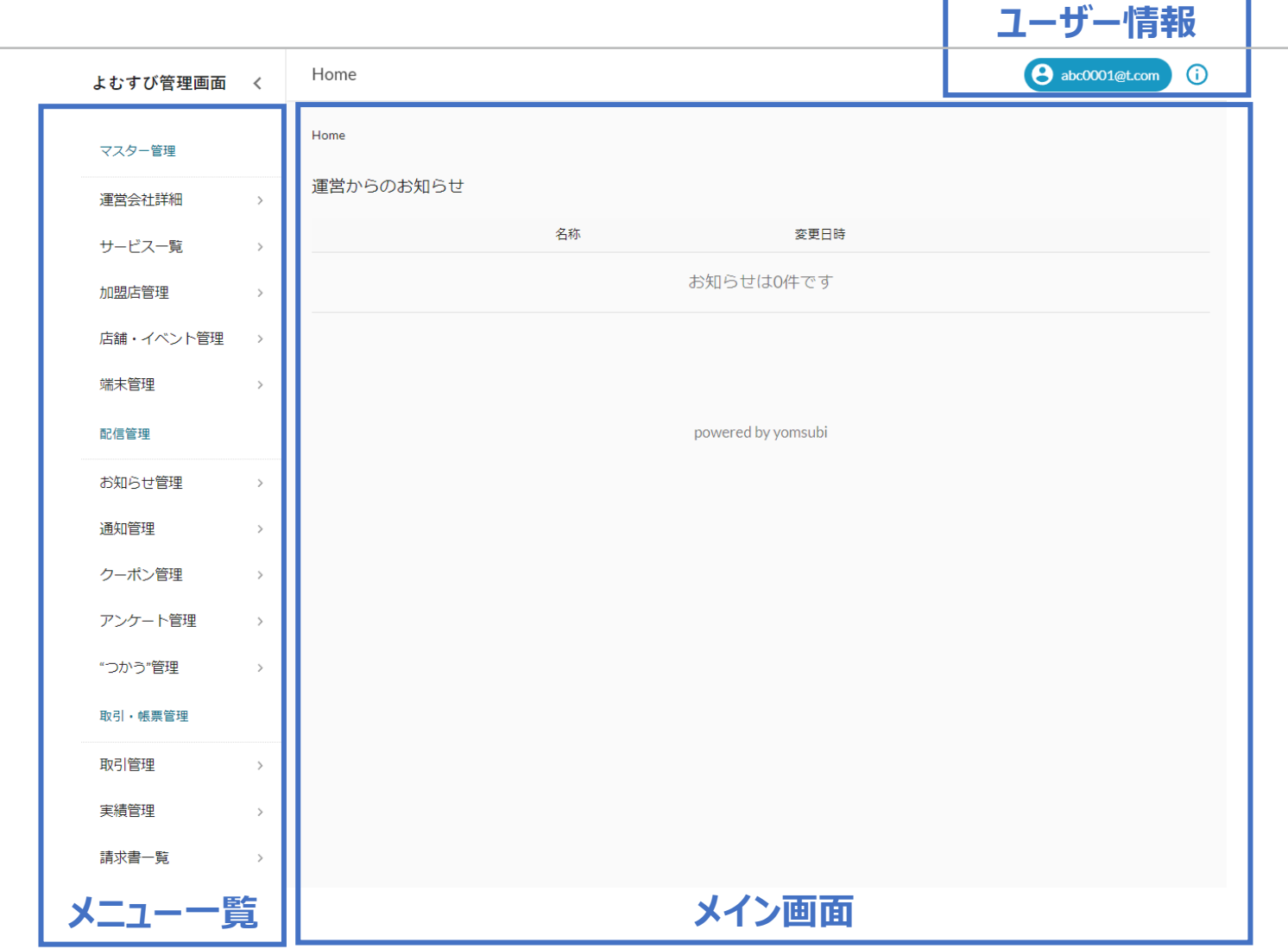

#### **①WEB管理画面とは ~機能説明~**

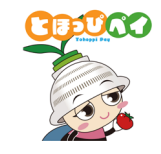

- メニュー一部の機能は利用が制限されております。
- 現時点では、主に**取引管理・実績管理**機能や**加盟店/店舗/端末管理**機能をご利用いただけます。

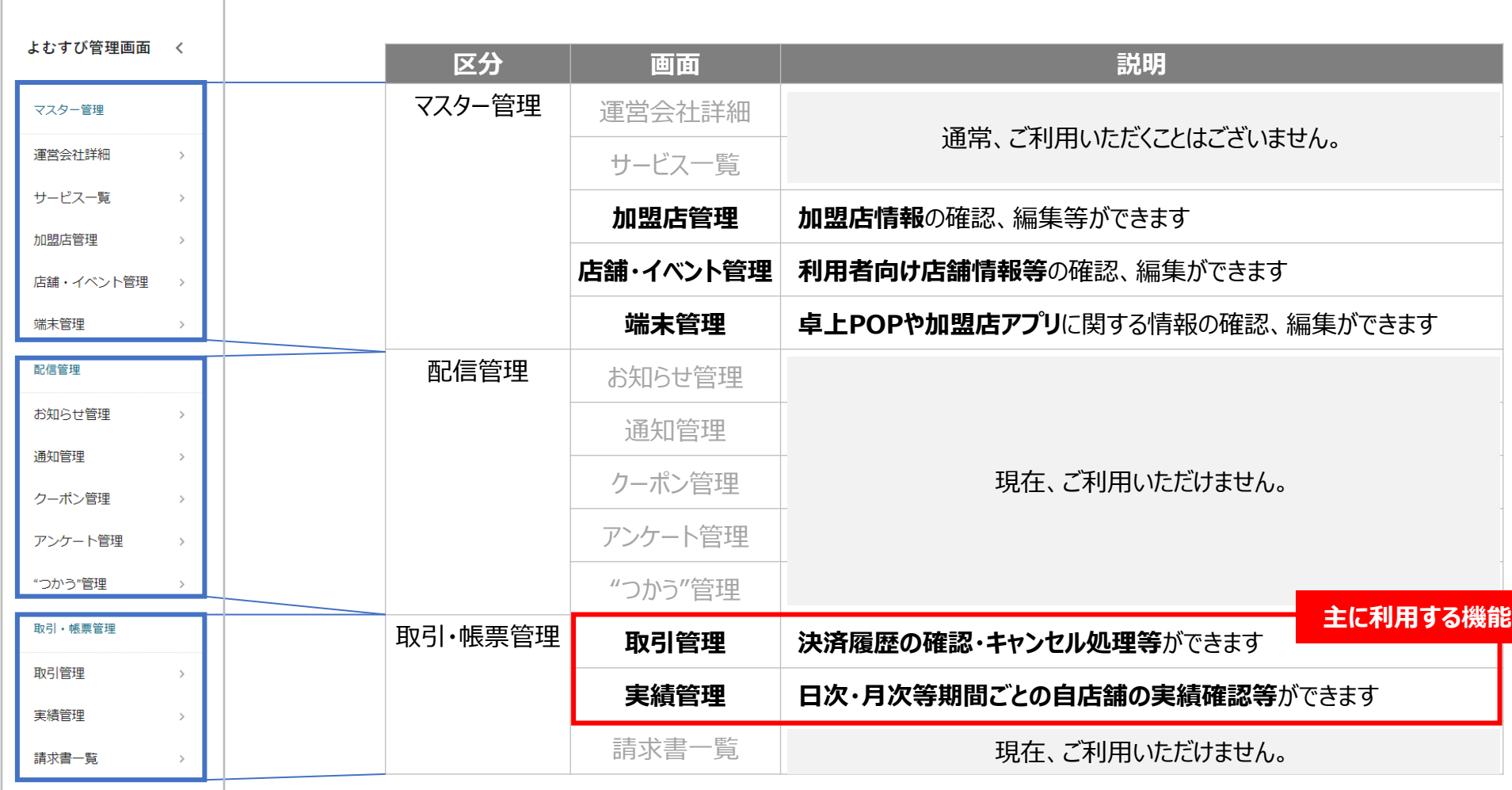

#### **①WEB管理画面とは ~機能説明~**

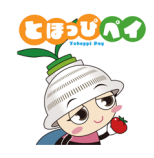

- WEB管理画面では**加盟店(事業者)様に紐づく全ての店舗・端末情報の管理や取引・実績の確認**が可能。
- 店舗用アプリは店舗ごとの決済処理・取引管理のみ操作可能。

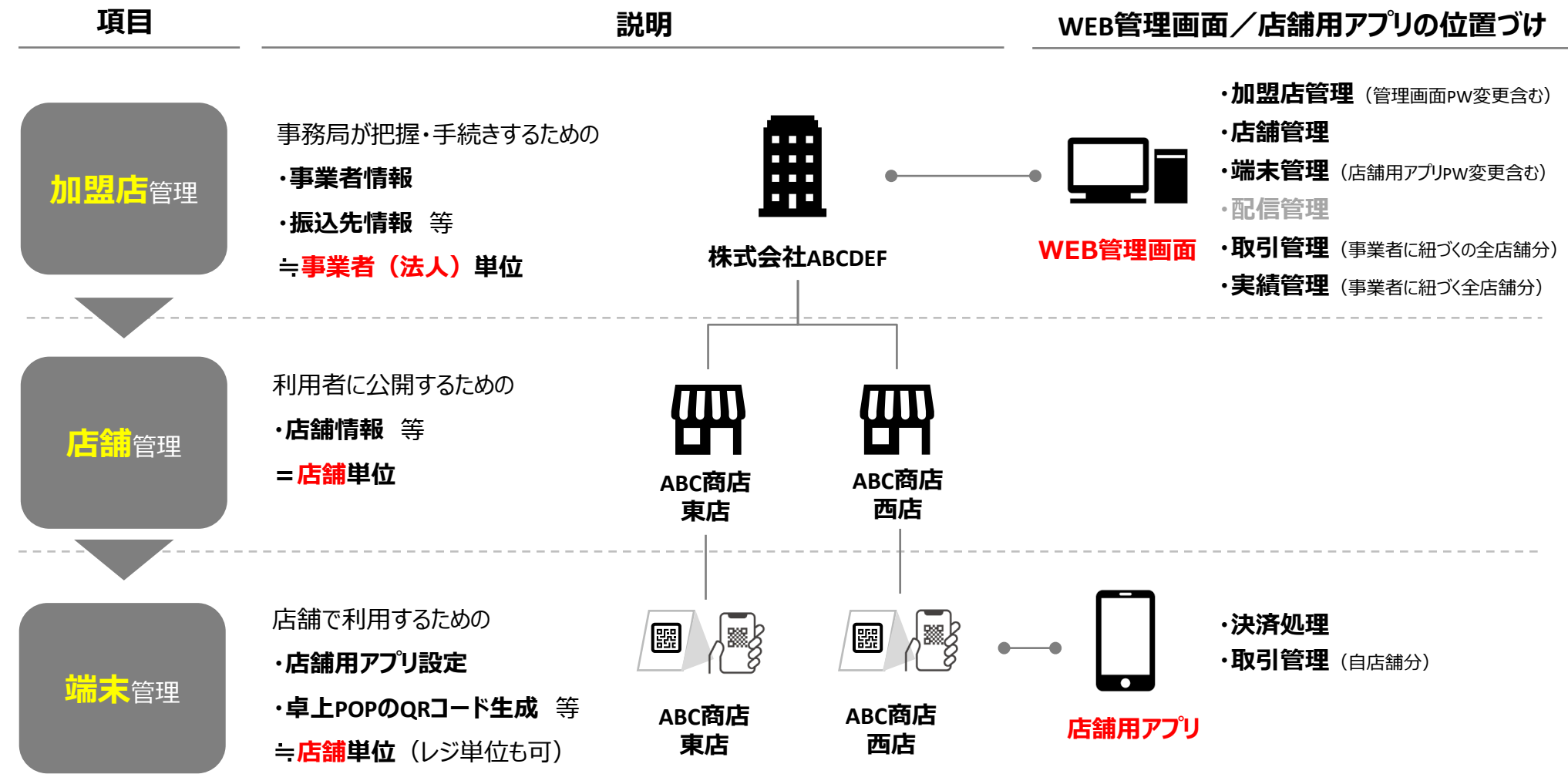

### **②WEB管理画面 ログイン方法**

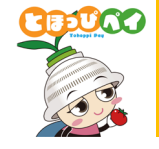

インターネットに接続し、**案内文記載のURL**にアクセスし、 **案内文記載のメールアドレス(ログインID)・パスワード**を入力し、

「サインイン」を押します。

URL:https://yomsubi-toho-admin.firebaseapp.com/signIn/

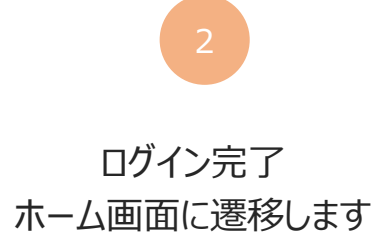

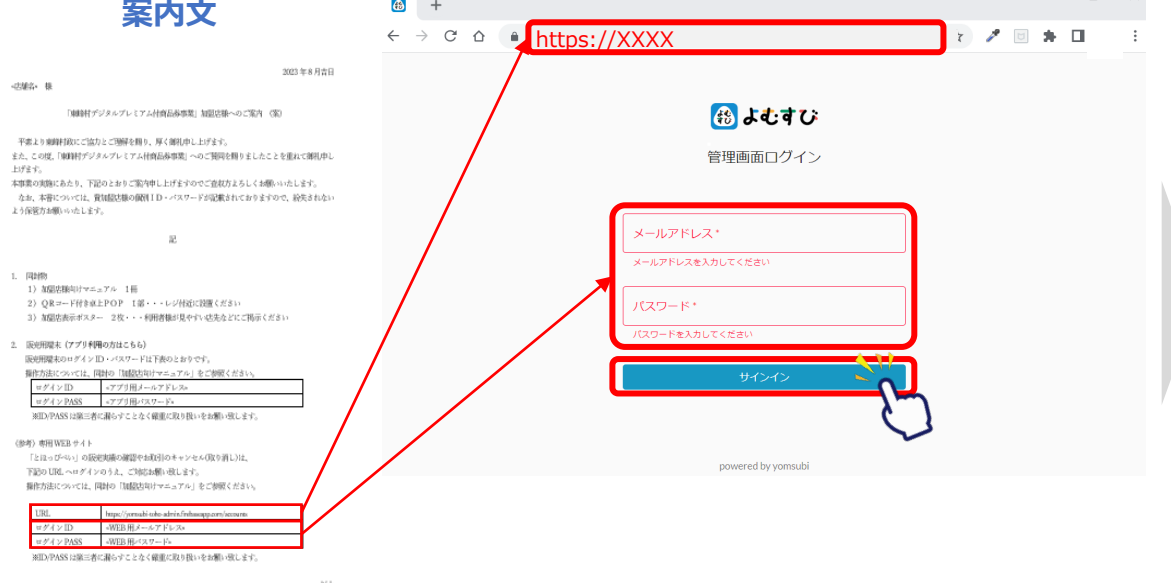

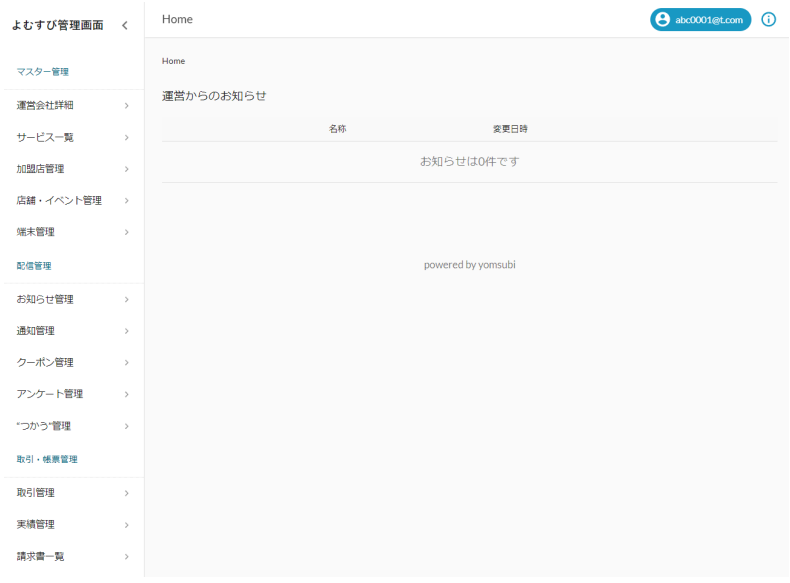

※Google Chorme O でのご利用を推奨します。

#### **③取引管理 ~取引履歴確認~**

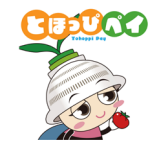

#### メニュー一覧から

#### 「**取引管理**」を選択

よむすび管理画面 く

取引・帳票管理

 $\blacktriangle$  11

 $\rightarrow$ 

取引管理

実績管理

請求書一覧

加盟店様の**取引履歴を一覧で確認**することができます **店舗や期間等で絞り込み検索**することも可能です

※取引後に即時反映されますので、直近の取引についてはこちらでご確認ください。

2

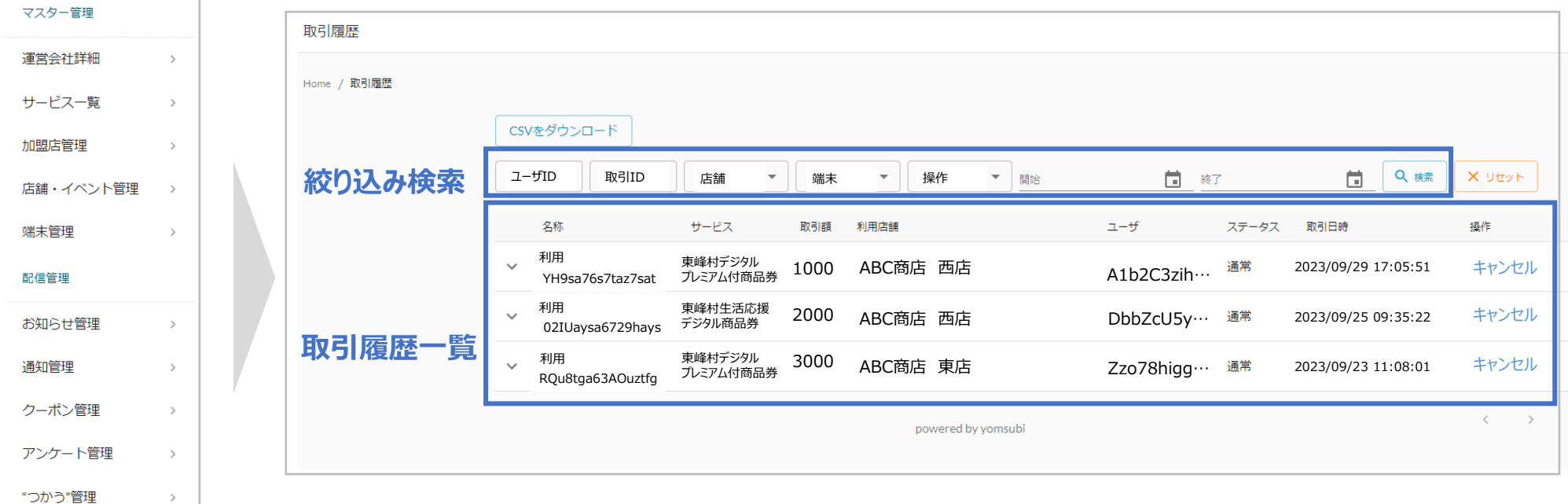

#### **③取引管理 ~キャンセル処理~**

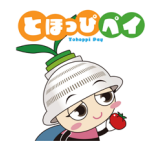

メニュー一覧から 「**取引管理**」を選択

対象の取引の詳細を確認し、 **①店舗名 ②金額 ③日時 ④取引ID**の照合がとれたら 「**キャンセル**」ボタンを押します

2

**※お客様の取引履歴の確認方法はP18~20をご確認ください**

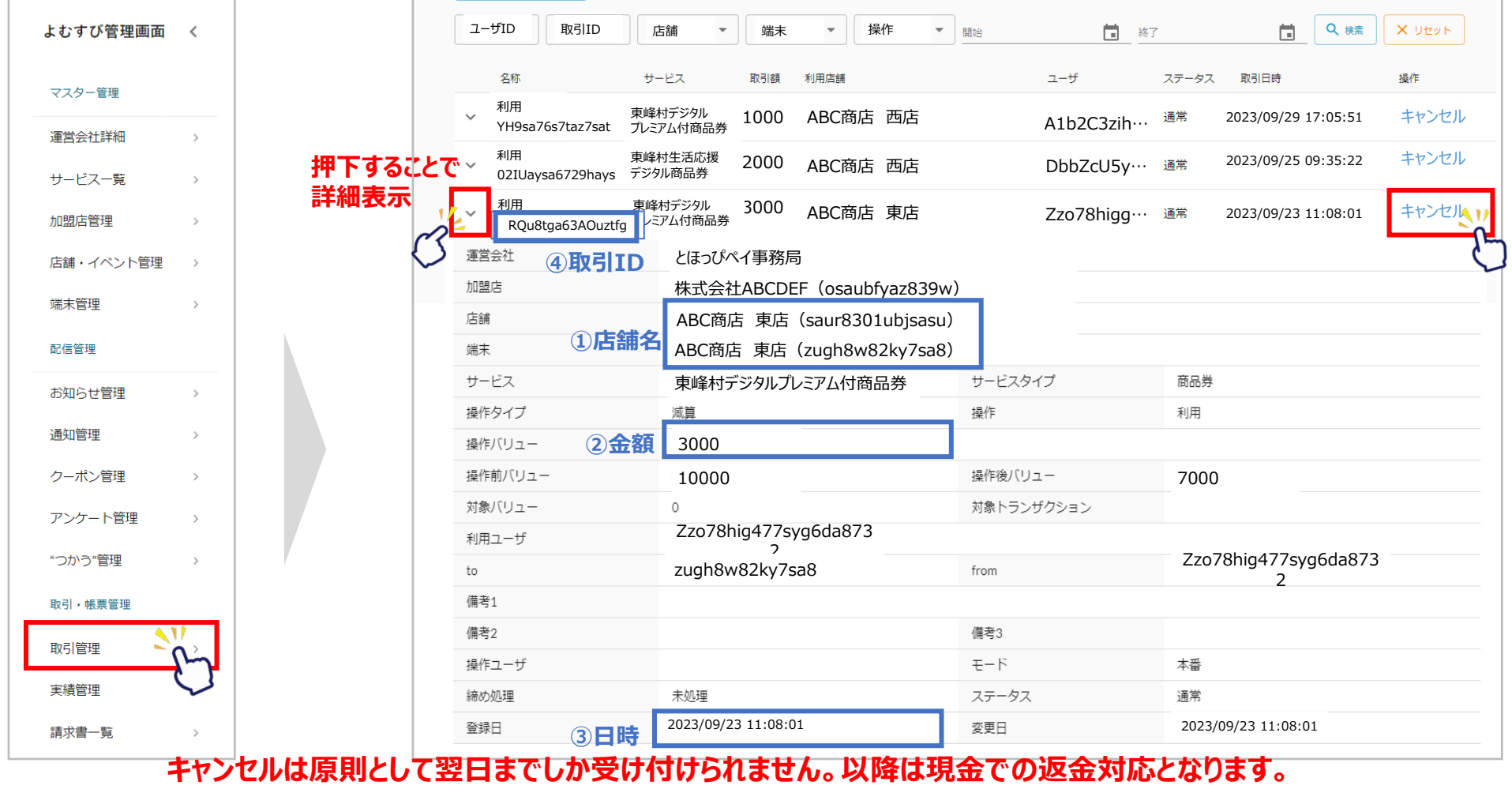

30 **キャンセル処理の取消は行うことができませんのでご注意ください。 また、締め日(P7参照)を過ぎた取引はキャンセル処理できませんので、コールセンターへお問い合わせください。**

#### **③取引管理 ~キャンセル処理~**

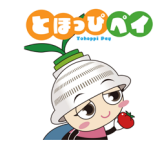

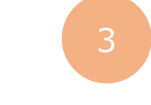

#### 確認画面が表示されます 再度確認し、「**実行する**」ボタンを押します

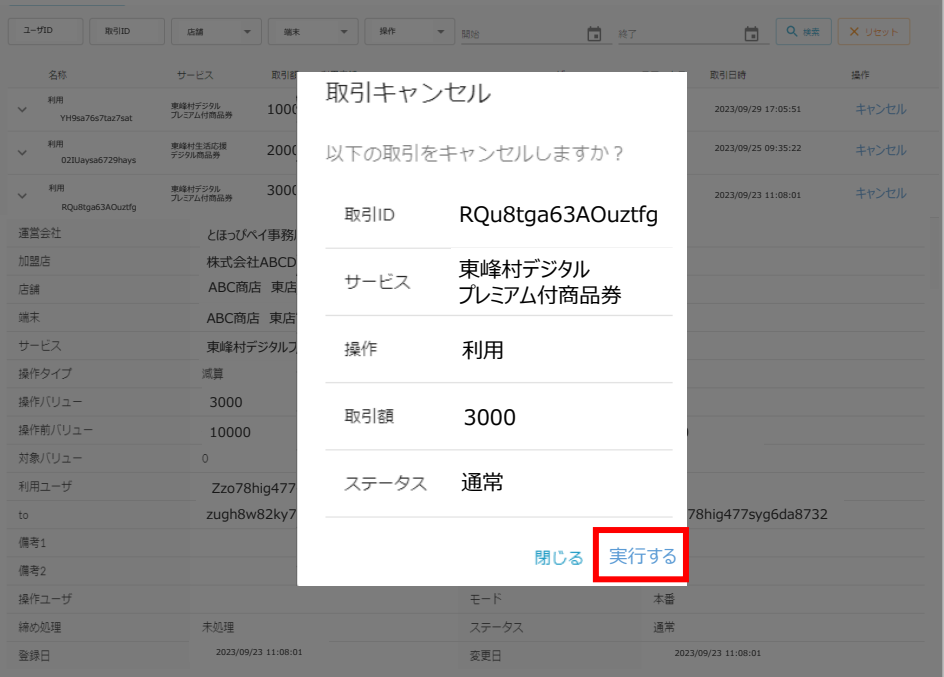

#### 「キャンセルが完了しました」の表示されたことを確認し キャンセル完了です

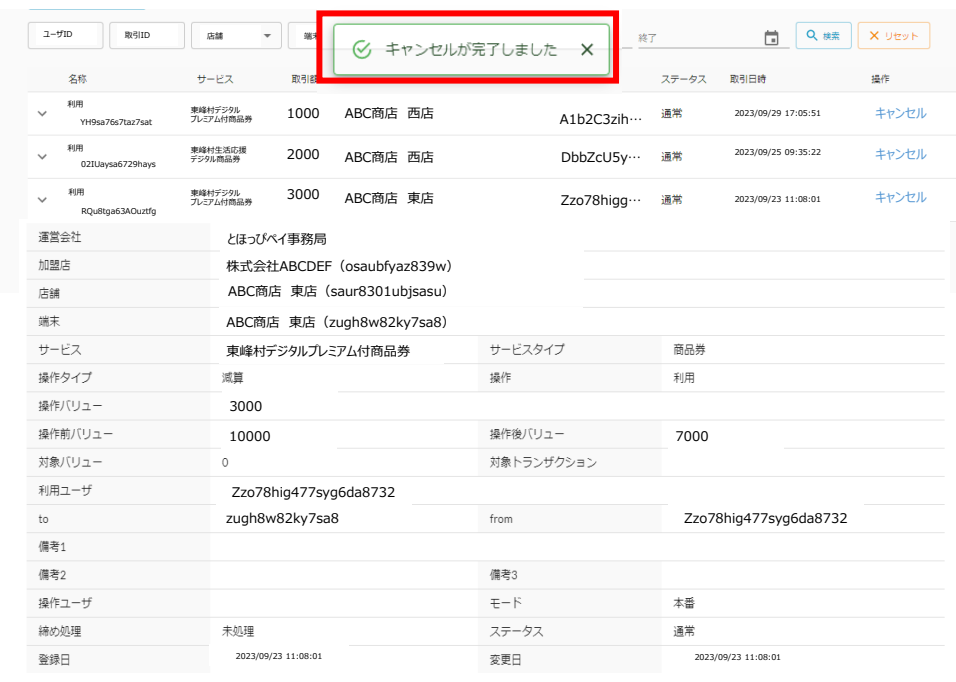

#### **キャンセルは原則として翌日までしか受け付けられません。以降は現金での返金対応となります。 キャンセル処理の取消は行うことができませんのでご注意ください。 また、締め日(P7参照)を過ぎた取引はキャンセル処理できませんので、コールセンターへお問い合わせください。**

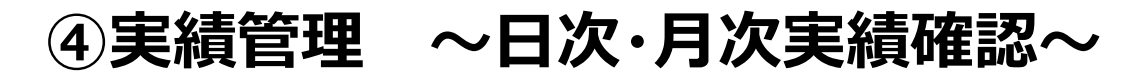

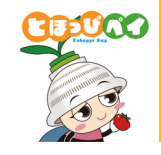

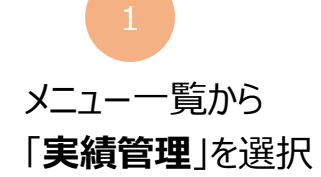

#### **日次**または**月次**で**期間を絞り込んで実績を確認**することができます

#### **▼日次実績**

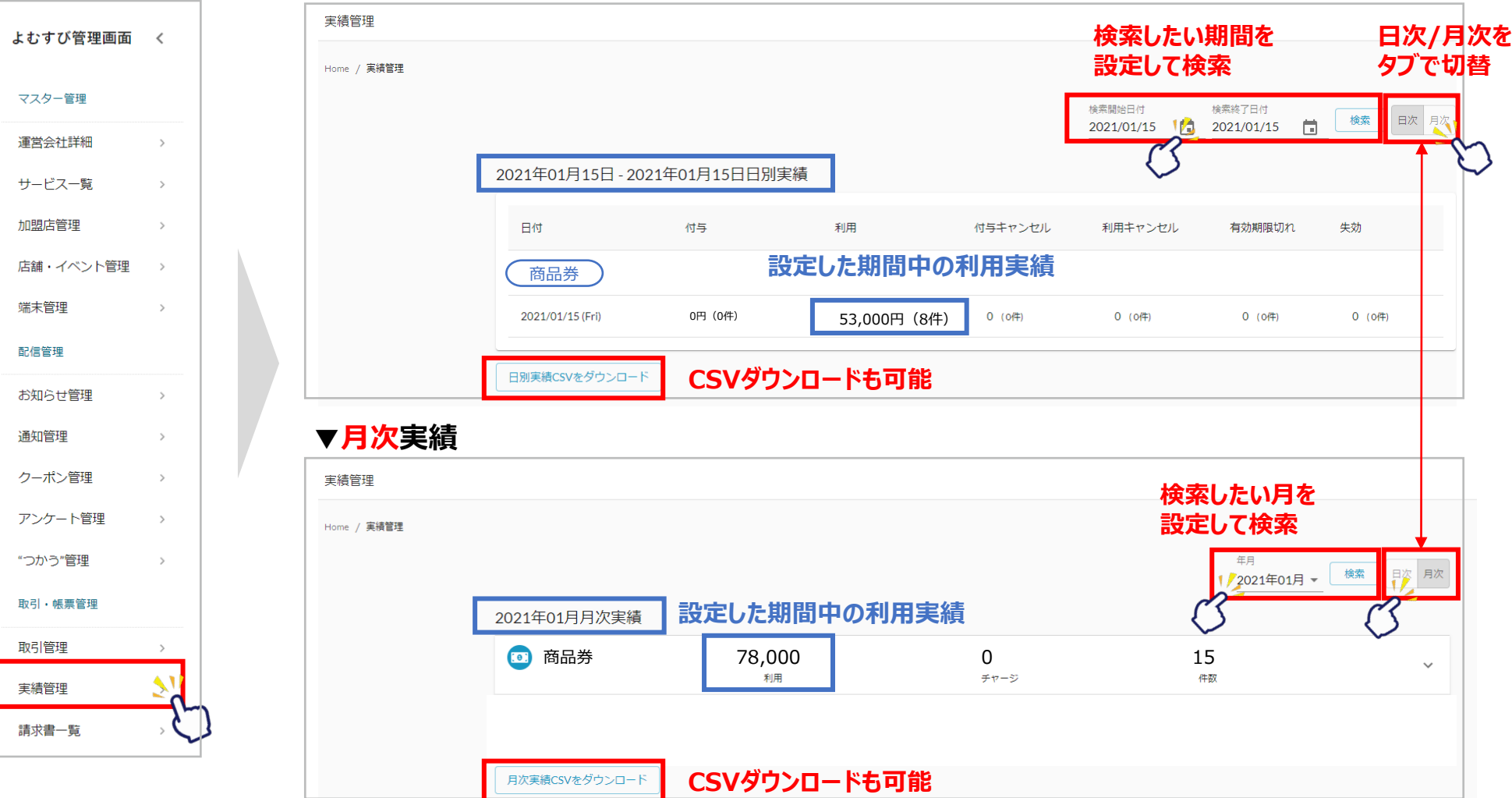

#### **<参考> 取引管理/実績管理のCSVの見方**

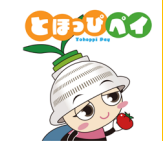

#### **▼取引管理 CSVダウンロードデータ**

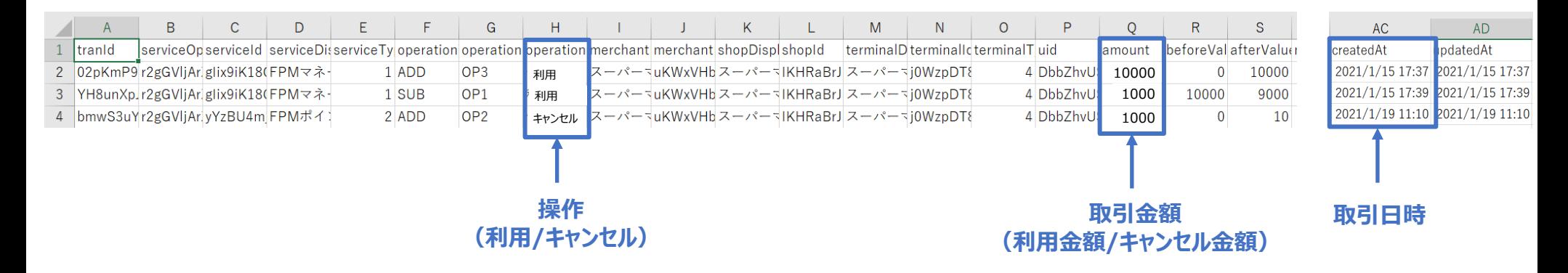

#### **▼実績管理 CSVダウンロードデータ**

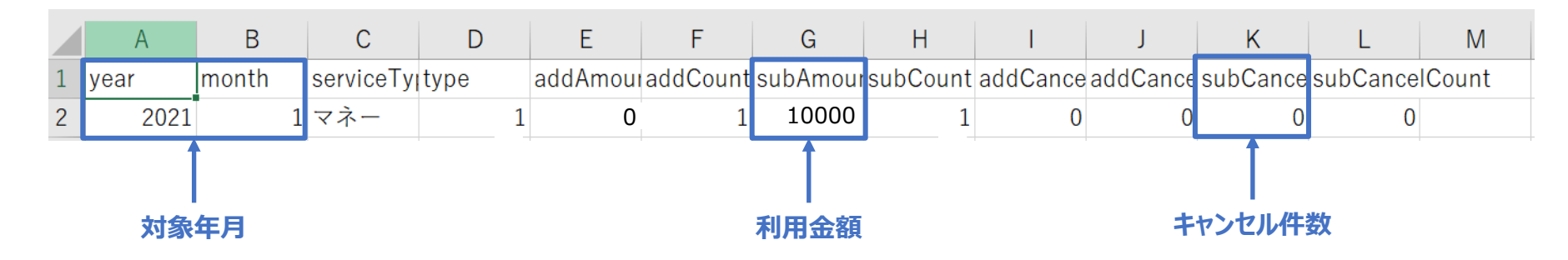

### **<参考>利用者向け店舗情報の編集(1/2)**

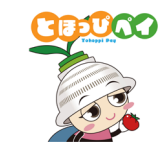

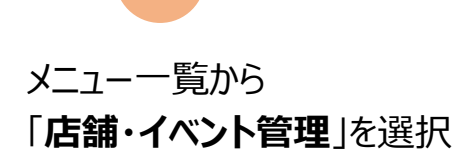

右側「操作」の「編集 」ボタンを押し、編集ページに遷移します

2

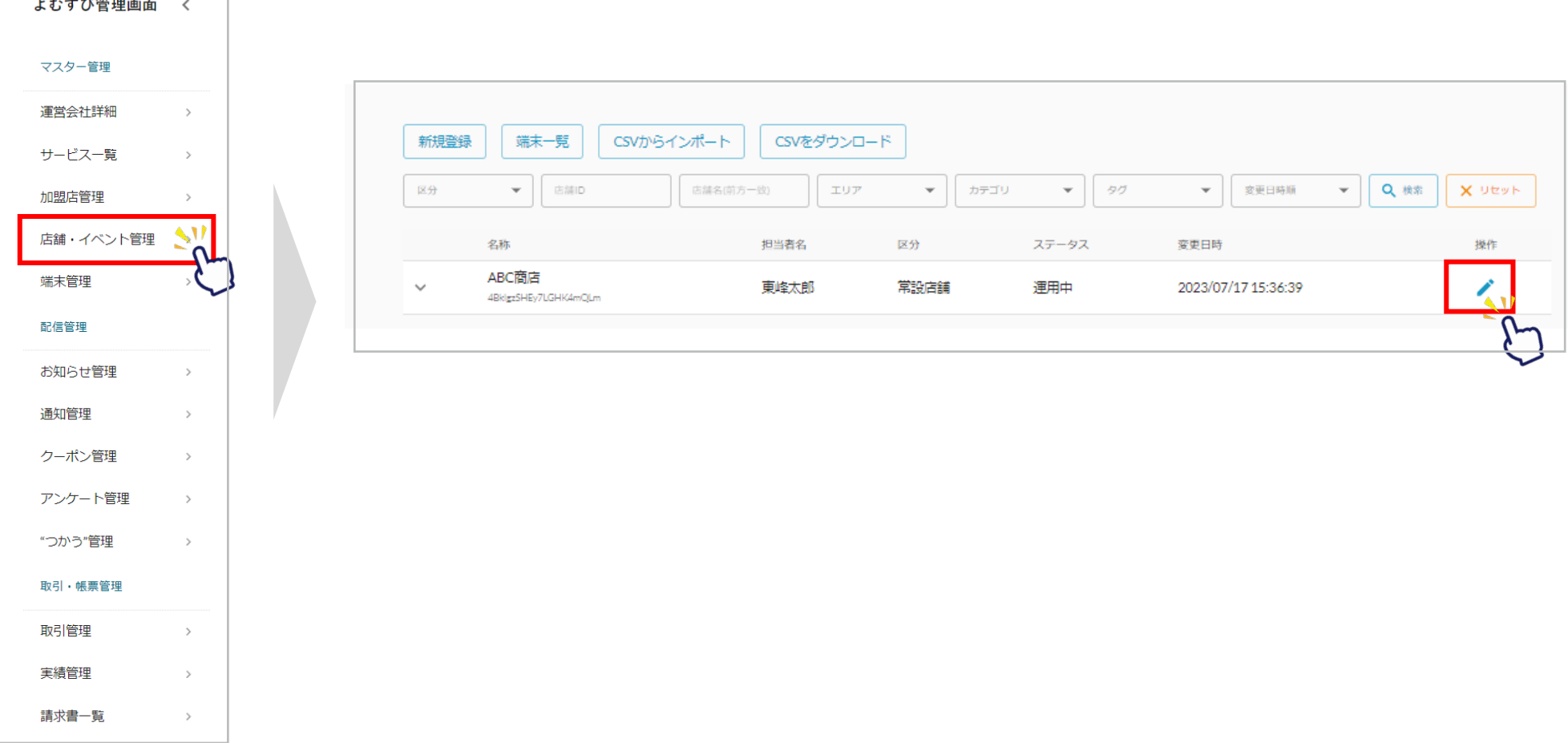

#### **<参考>利用者向け店舗情報の編集(2/2)**

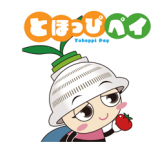

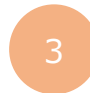

**利用者向け情報(赤枠部分)**の編集ができます。(営業時間、店舗HPのURL、画像、マップURL、コメント等) 編集後、ページ最下部の「**変更する**」を押します。

※登録した情報は利用者アプリの「加盟店一覧」に反映されます。

※赤枠以外の項目は変更しないようお願いいたします。

0123456789

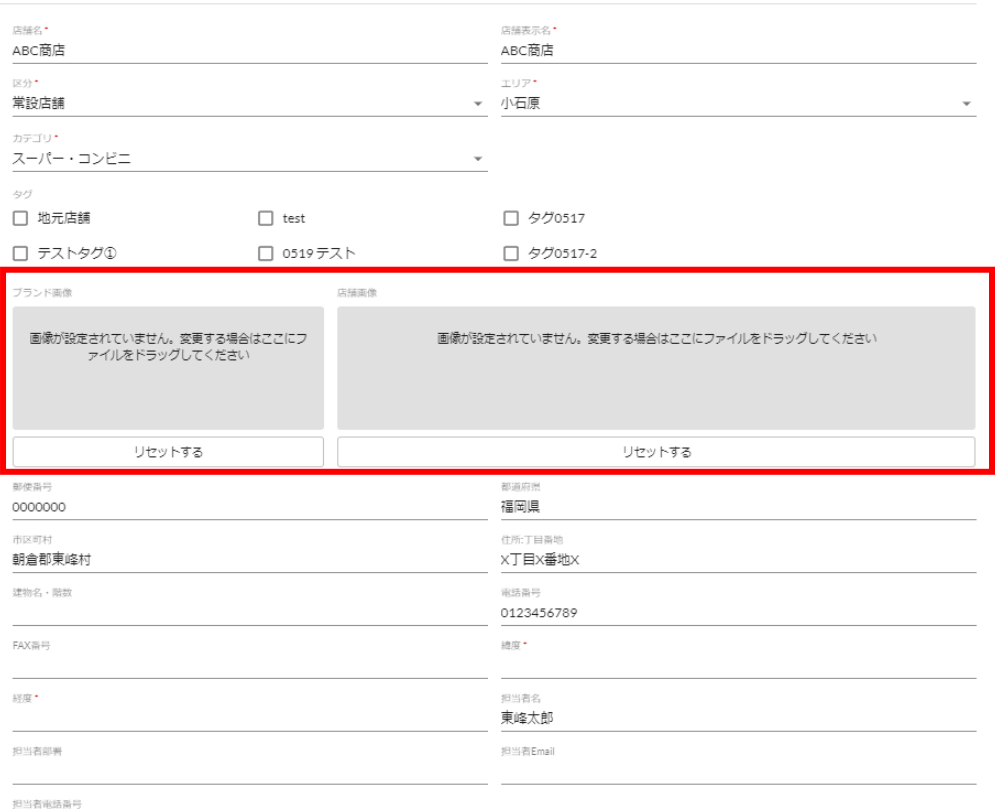

#### **基本情報** スペント スペント スペント スペント スペント スペント おおところ 利用者向け情報

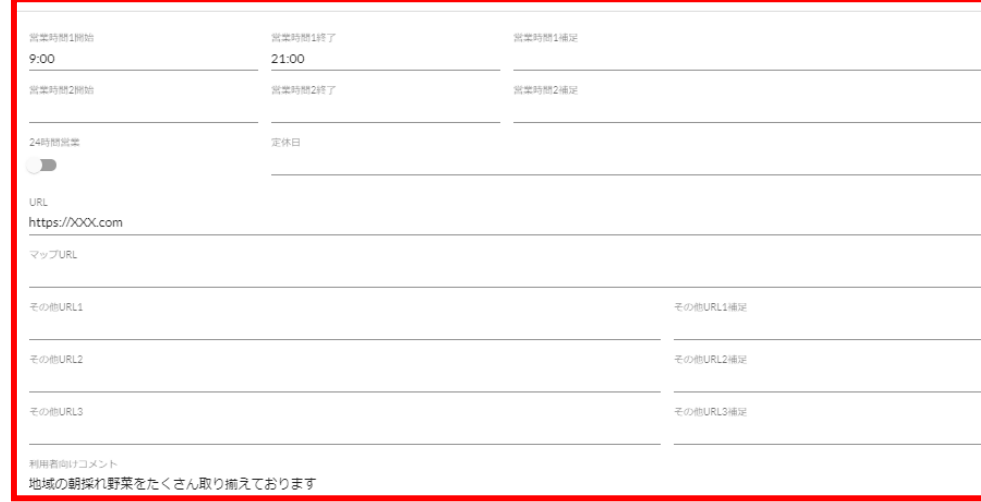

#### **その他**

信考 ステータス 運用中 戻る 35

#### **<参考>WEB管理画面のパスワード変更**

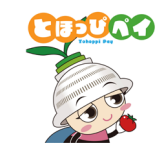

#### 画面右上の**ユーザ情報**をタップし 「**パスワード変更**」をタップ

店舗・

#### **変更したいパスワードを入力**し「**OK**」をタップ

◎ パスワードを変更しました

と画面上部に表示されたら変更完了

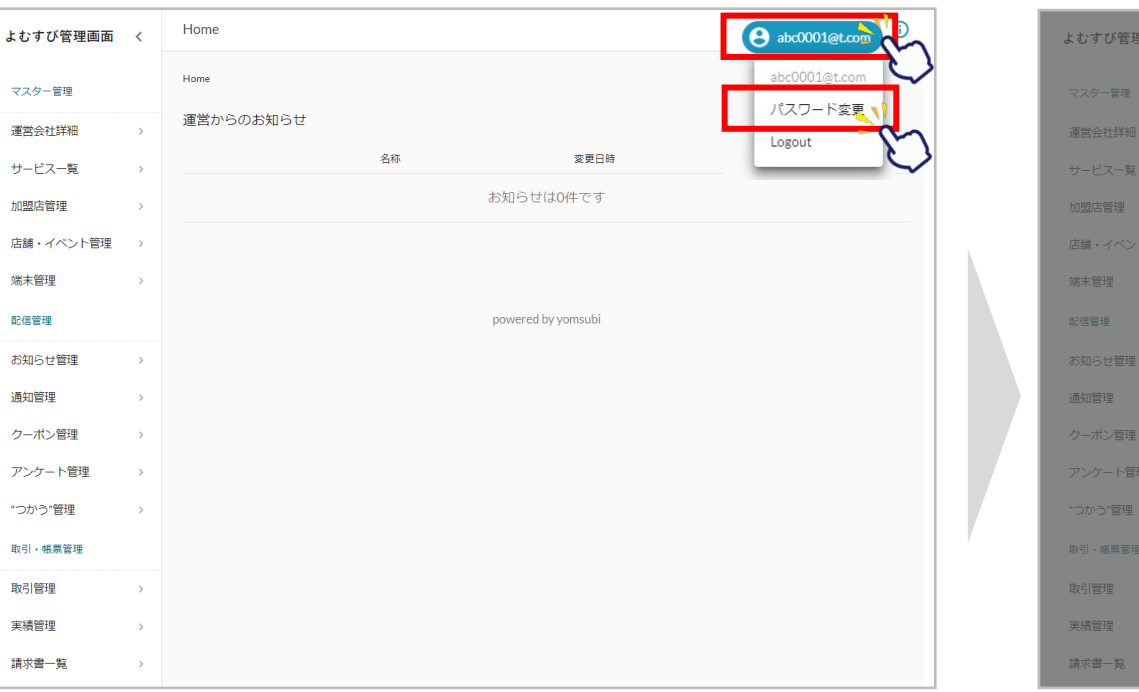

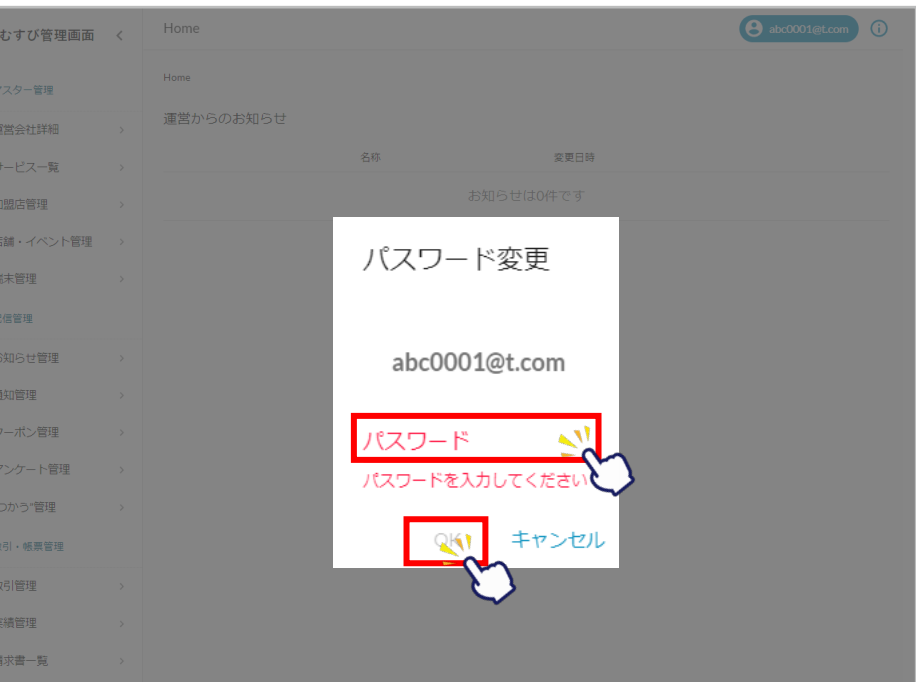

<参考>店舗用アプリのパスワード変更

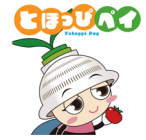

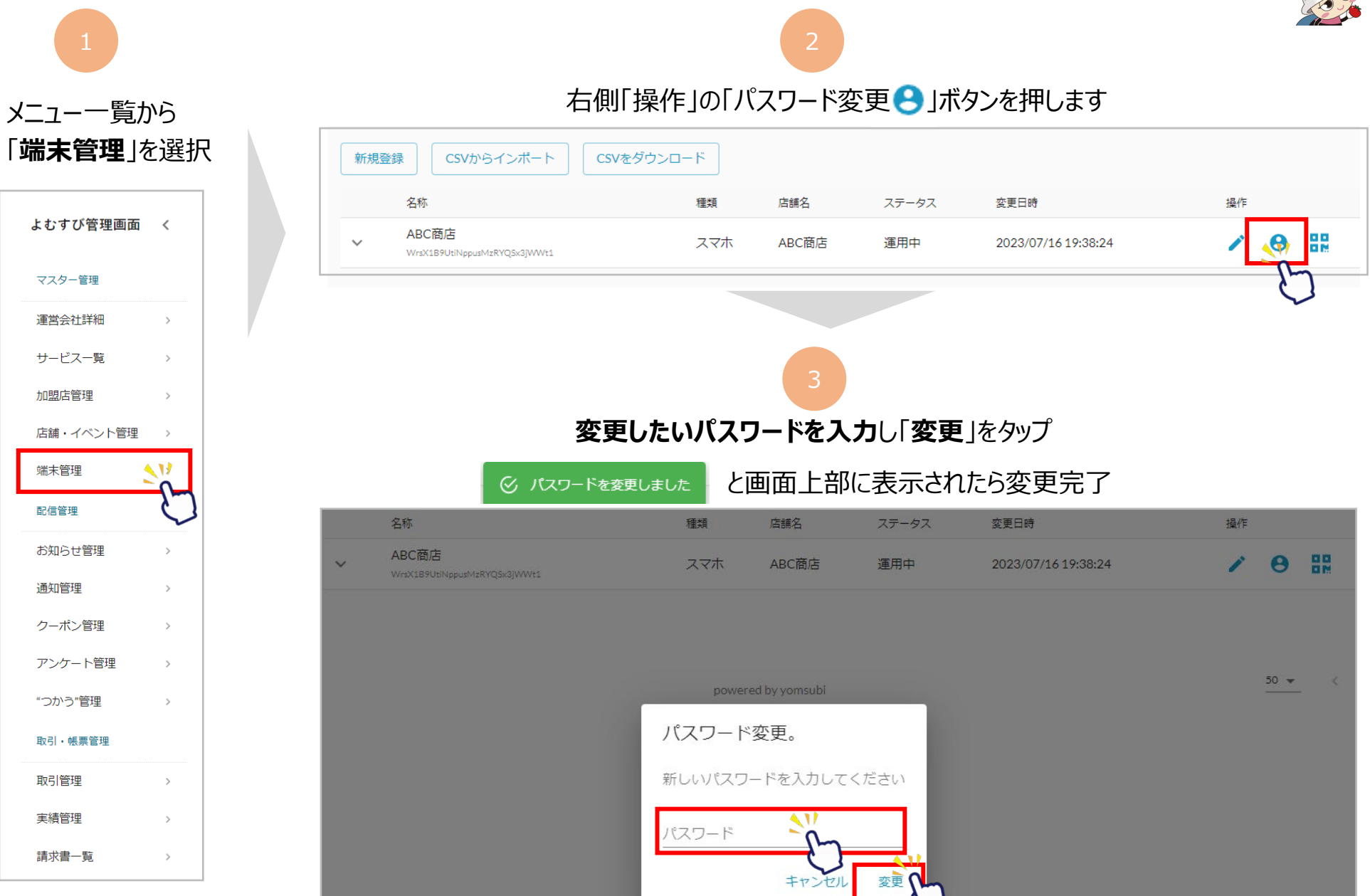

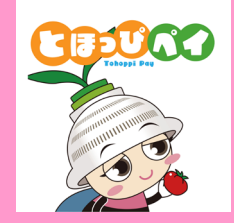

## **お問合せ先**

**お問合せ先**

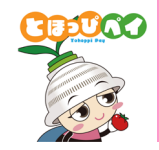

### | 東峰村デジタルプレミアム付商品券事務局」 開設期間:8月21日(月)〜12月31日(日) 受付時間:9:00~17:30 ※9月1日(金)〜9月30日(土)は土日祝も対応(10:00〜17:30) **専用コールセンター**

### **TEL:0946-72-2312** 受付時間:8:30~17:00 **東峰村役場 ふるさと推進課**

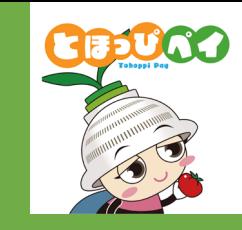

## **付録 ①カード型利用者来店時の決済方法 ②キャンセル処理方法(カード型、アプリ型)**

**※切り取ってレジ前に設置いただく等ご利用ください**

#### **①カード型利用者来店時の決済方法**

**JAZ** 

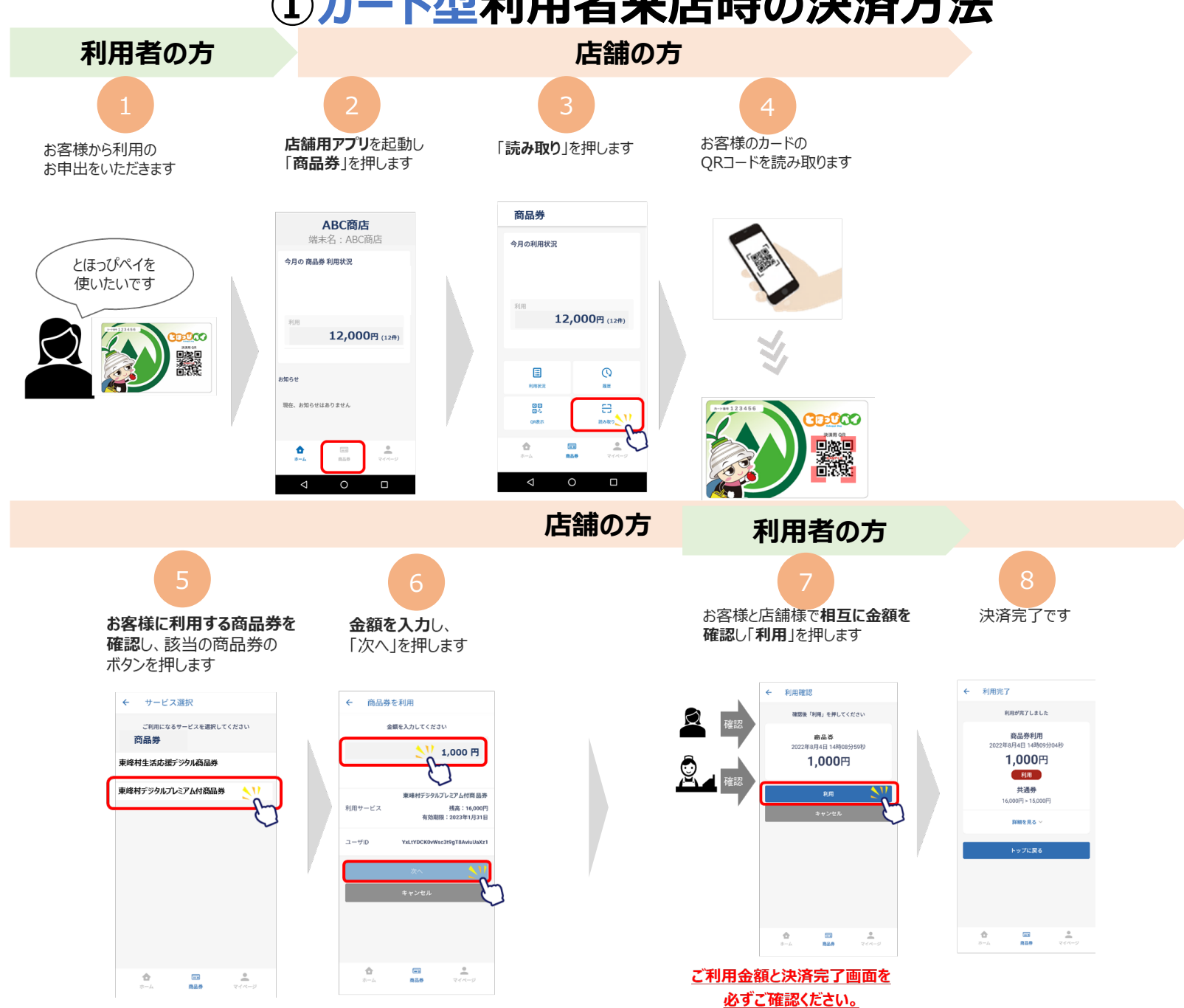

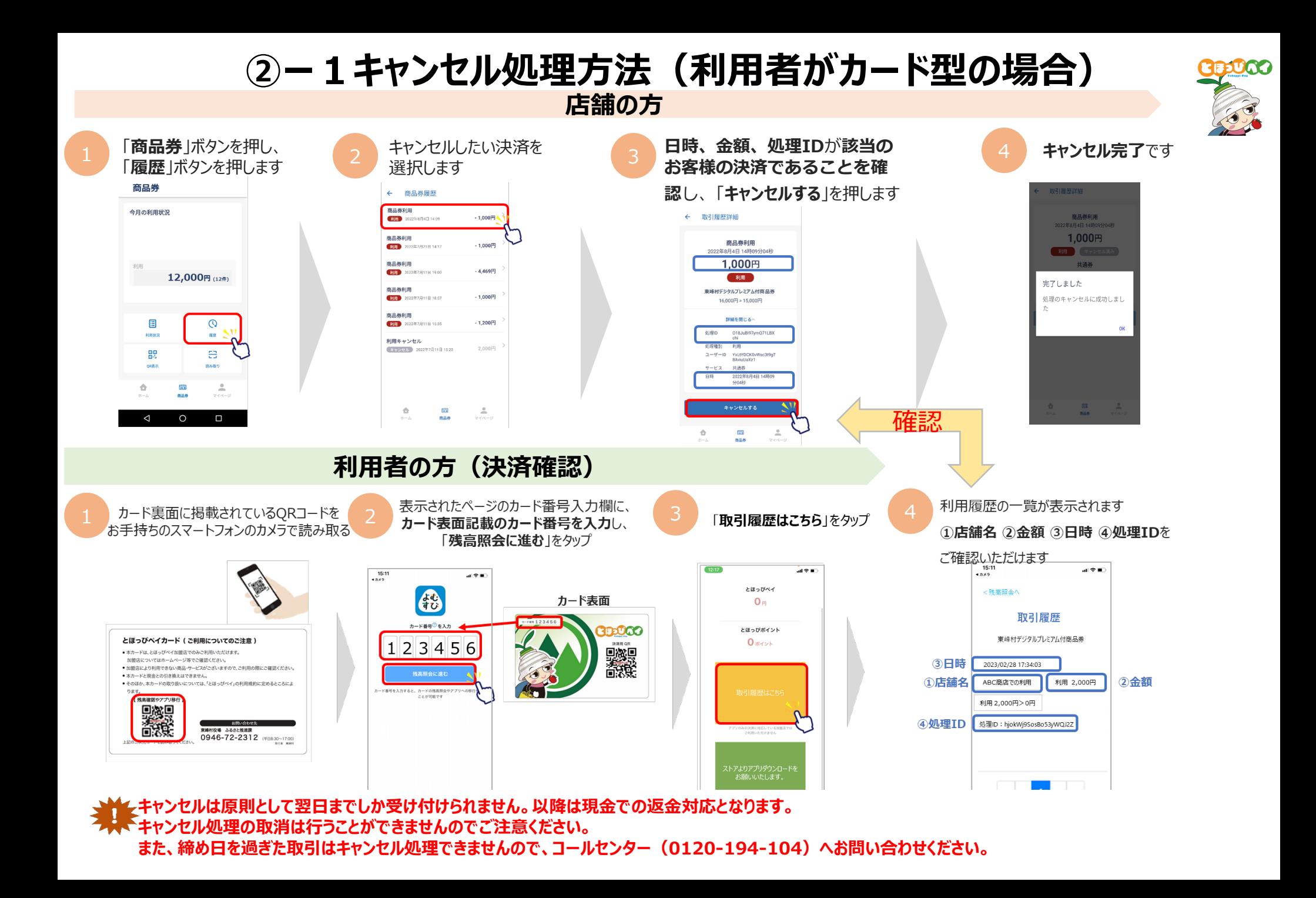

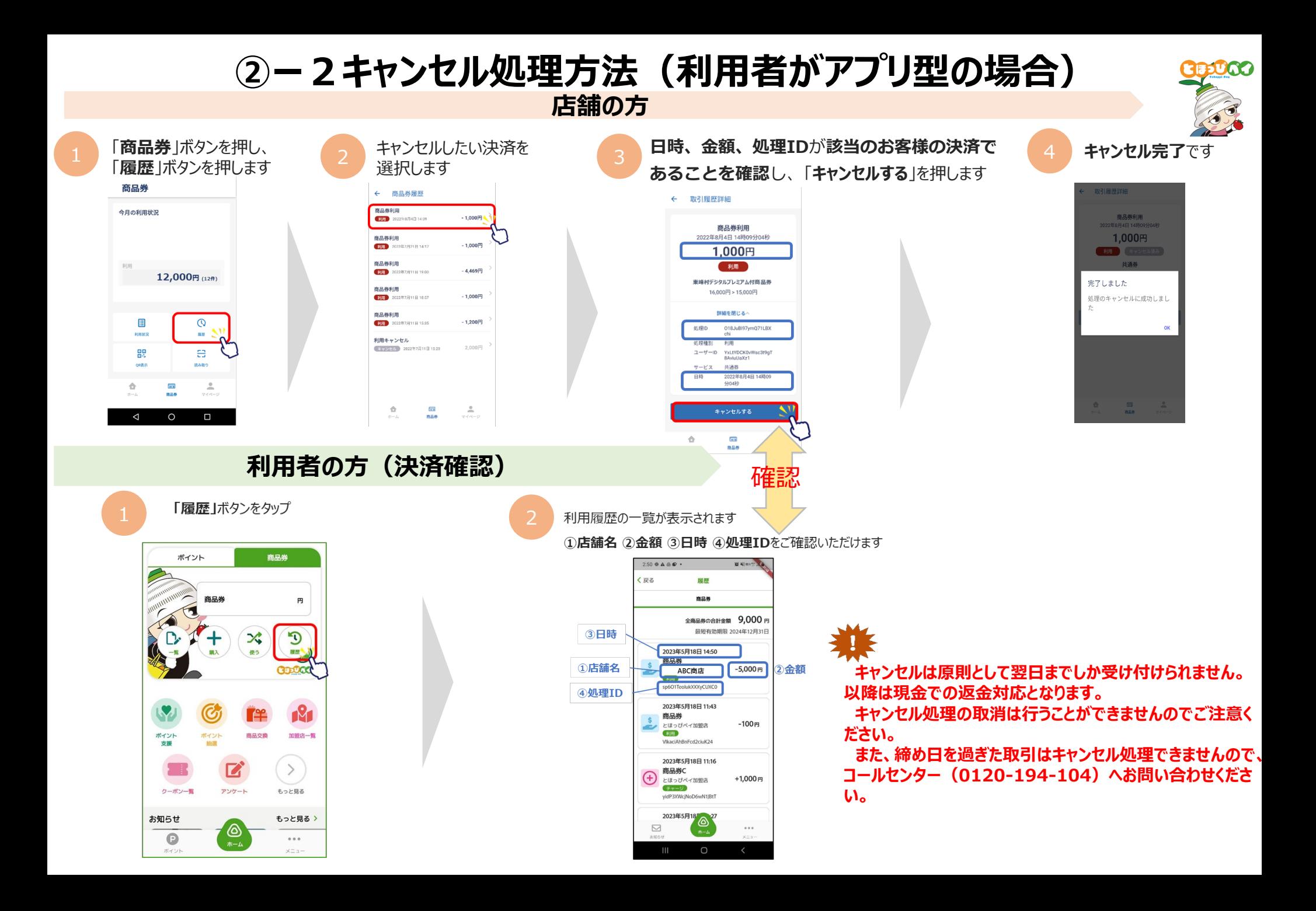

### **「とほっぴペイ」とは**

- **村内限定で使えるキャッシュレス決済**
- **カード型、アプリ型のどちらでも利用可能**
- **生活応援デジタル商品券、デジタルプレミアム付商品券等の他、今後も様々な施策での活用を予定**

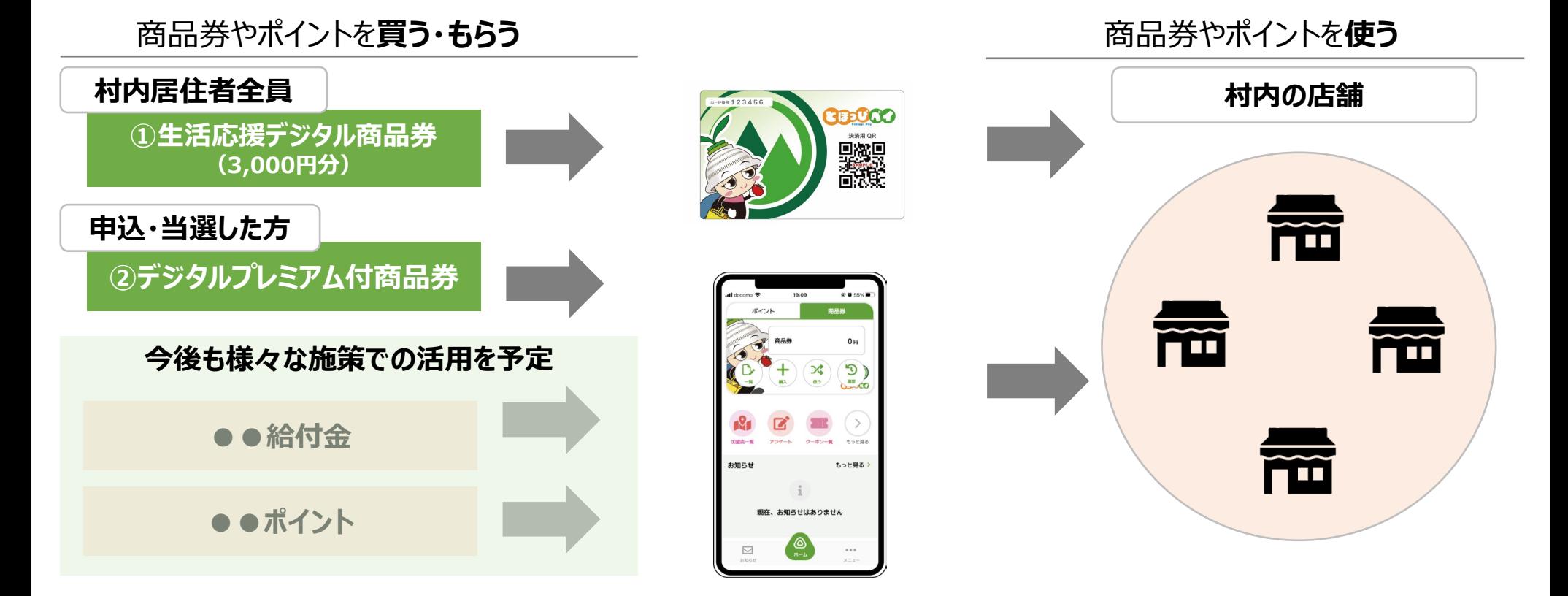

**最初に3,000円分の生活応援デジタル商品券が入ったカードを全村民の方に配ります スマートフォンをお持ちの方は便利なアプリ型にもカード型から移行してご利用いただけます**

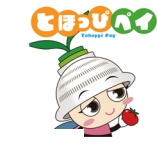